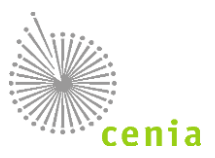

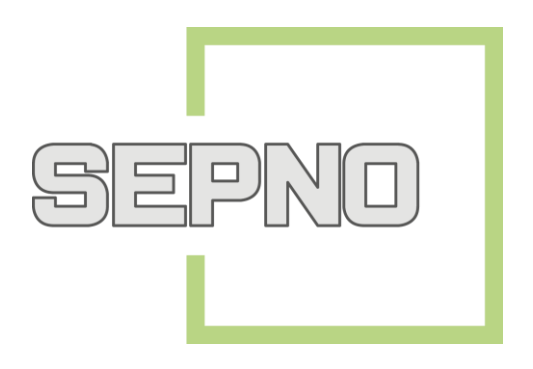

# **Manuál pro uživatele z firemního sektoru Ohlašovatel SEPNO**

# **Historie dokumentu:**

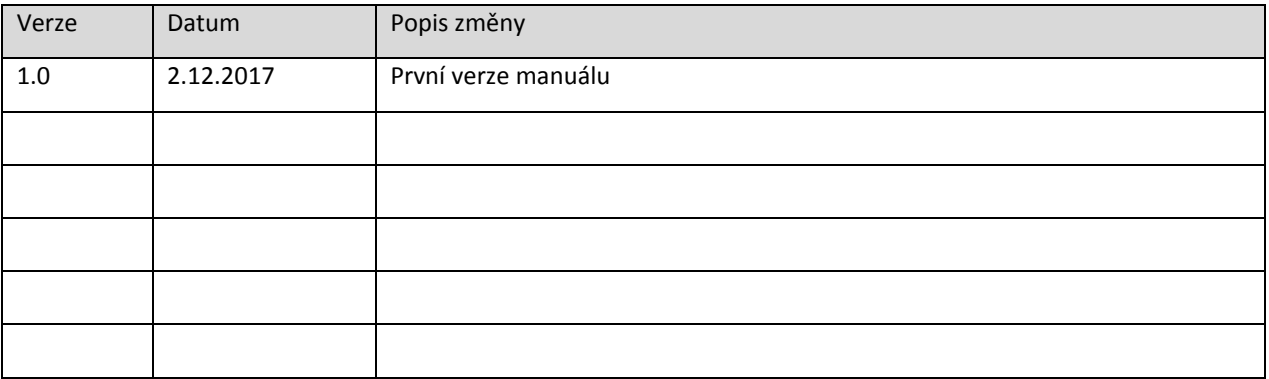

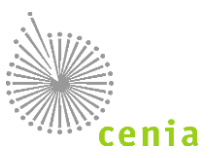

# Obsah

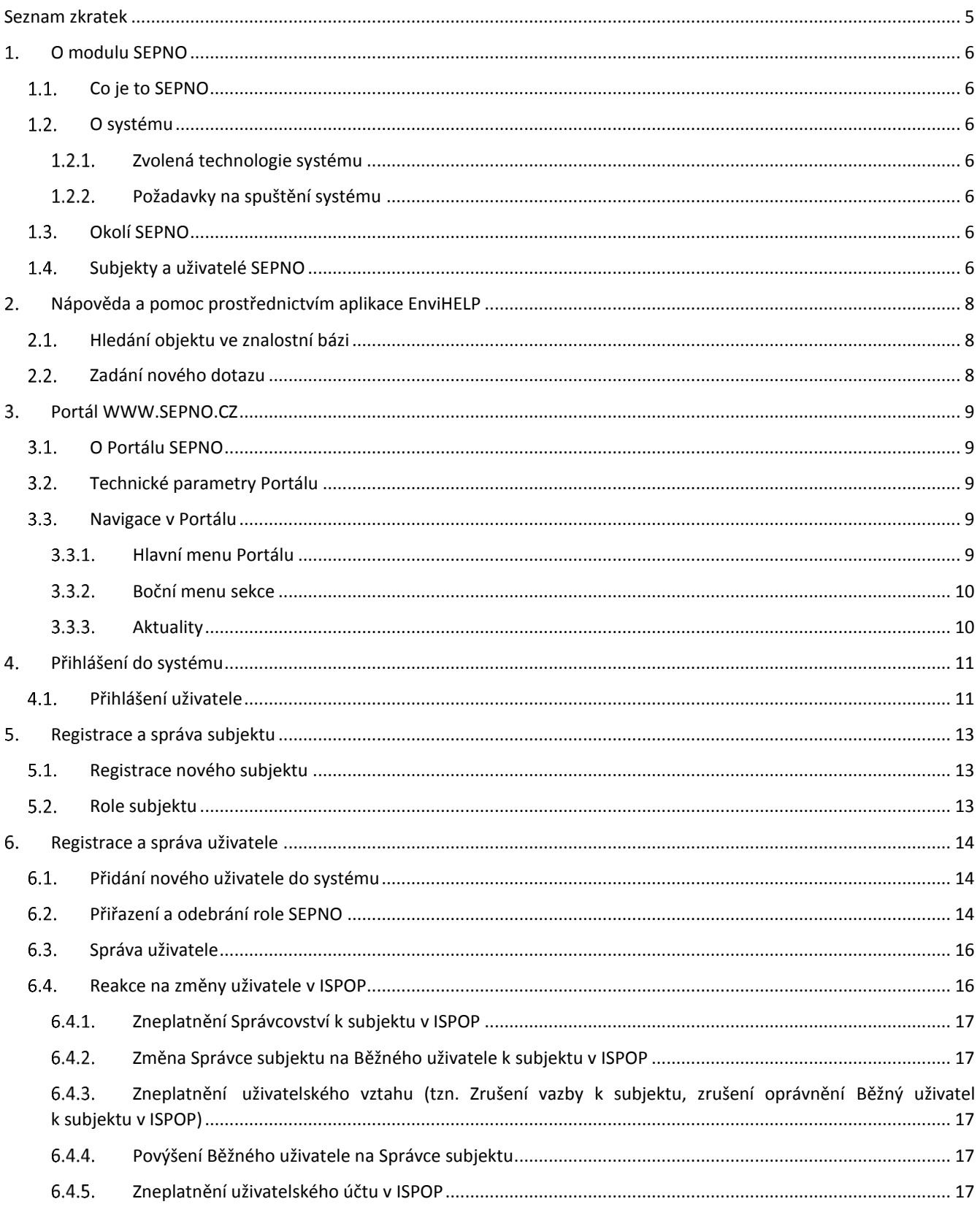

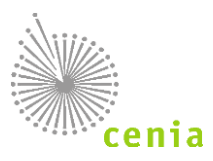

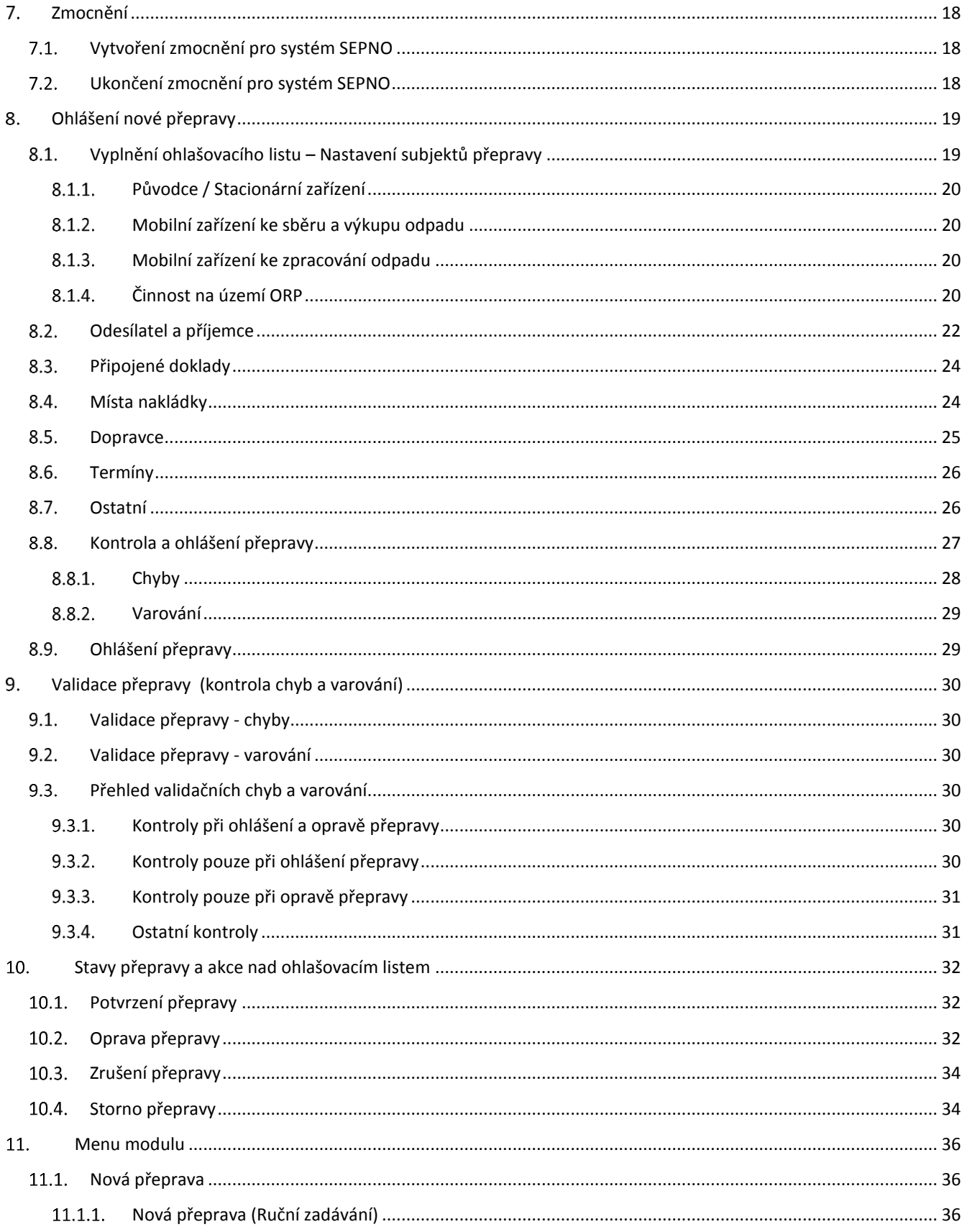

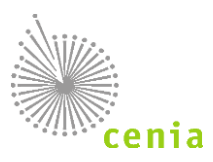

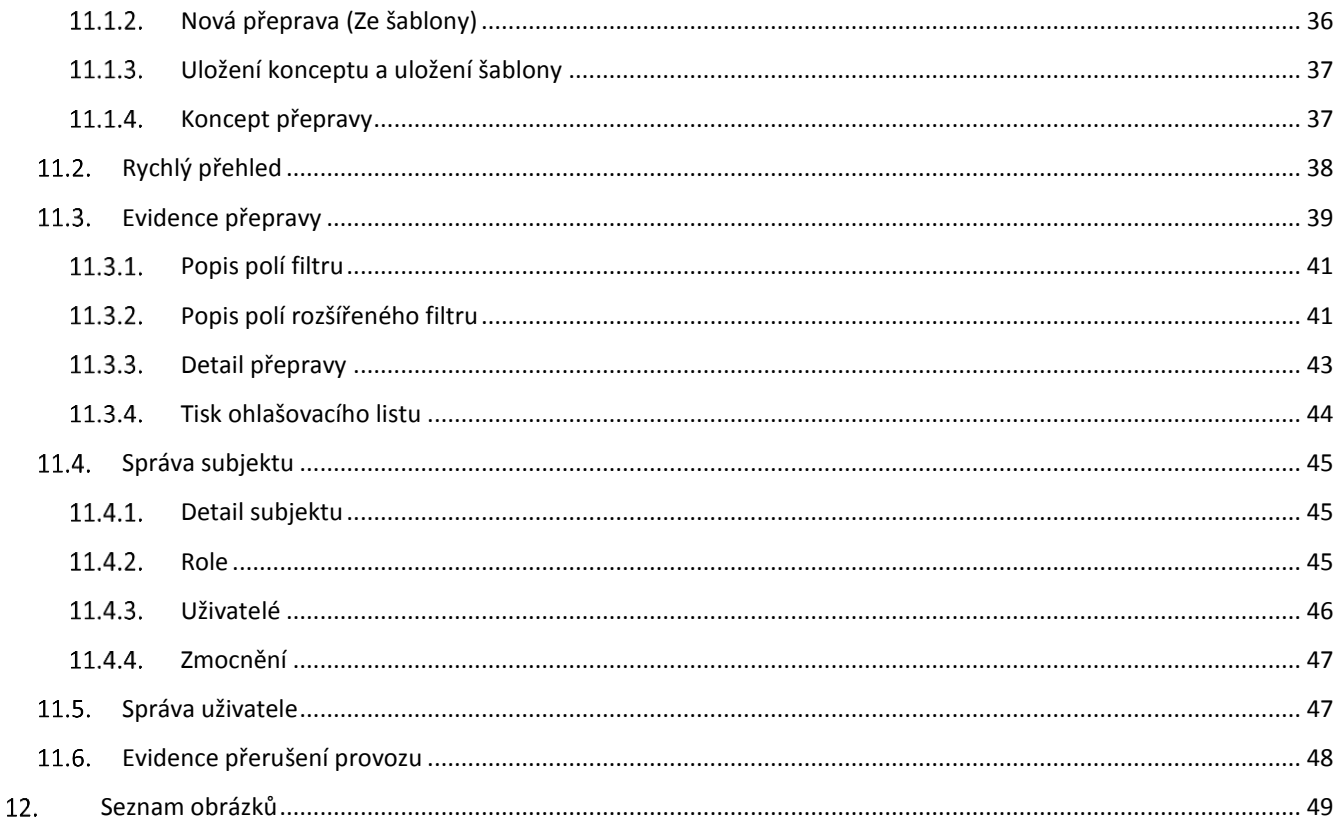

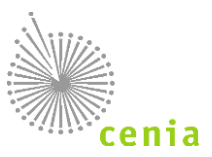

# <span id="page-4-0"></span>**SEZNAM ZKRATEK**

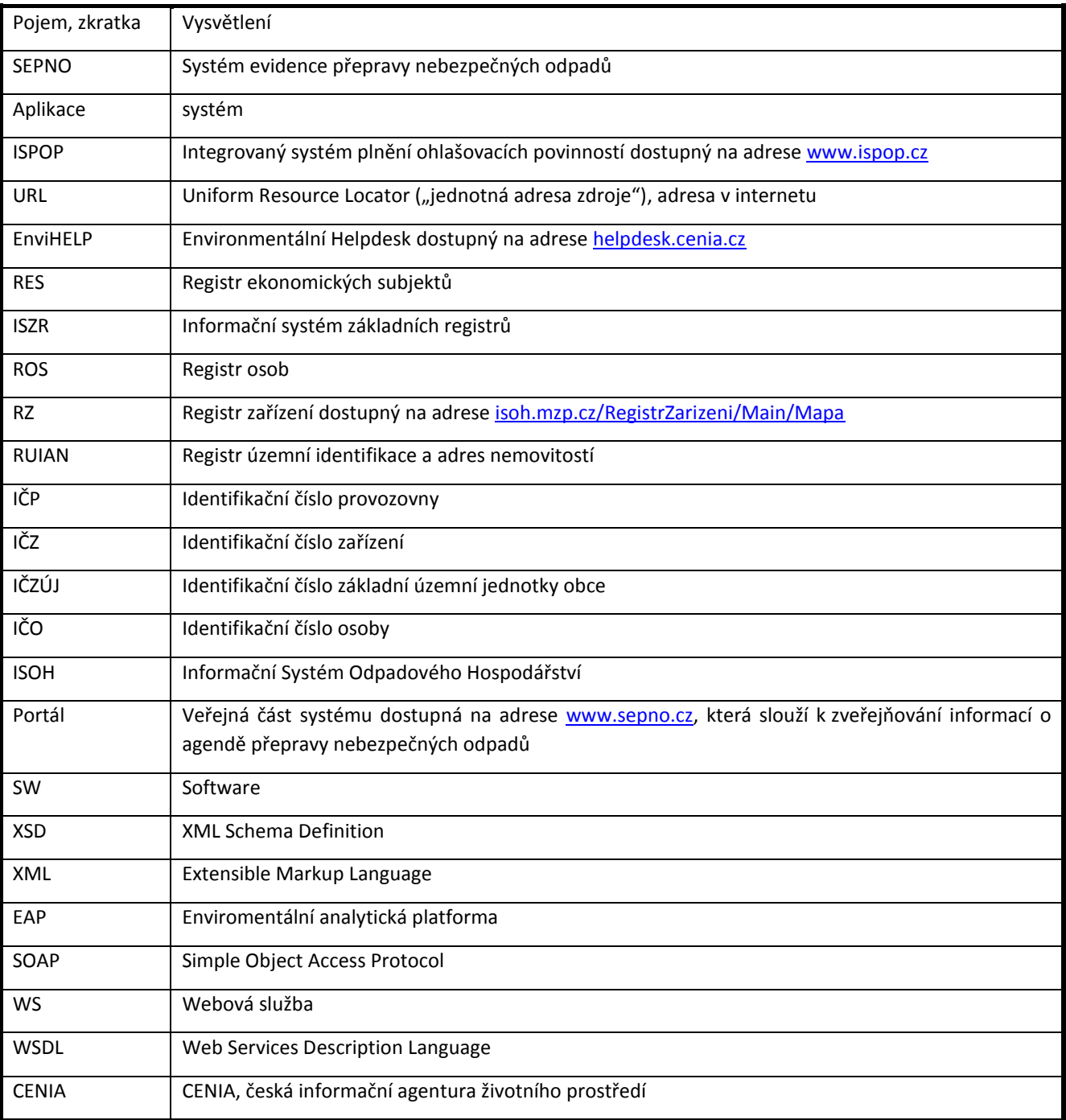

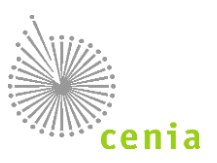

#### <span id="page-5-0"></span> $1<sub>1</sub>$ **O MODULU SEPNO**

## <span id="page-5-1"></span>**Co je to SEPNO**

Systém evidence přepravy nebezpečných odpadů (dále jen SEPNO, systém SEPNO, modul SEPNO) je informační systém, který zajišťuje evidence elektronických listů při přepravě nebezpečného odpadu. SEPNO je nezávislým modulem Integrovaného systému plnění ohlašovacích povinností (ISPOP).

SEPNO jako modul ISPOP je zřízen a veden v souladu s § 40 zákona č. 185/2001 Sb., o odpadech, a zákona č. 25/2008 Sb., o integrovaném registru znečišťování životního prostředí a integrovaném systému plnění ohlašovacích povinností v oblasti životního prostředí. Správcem SEPNO ve smyslu ustanovení § 2 písm. c) zákona č. 365/2000 Sb. je Ministerstvo životního prostředí, které přenáší část činností spojených se správou SEPNO na provozovatele. Provozovatelem SEPNO ve smyslu ustanovení § 2 písm. d) zákona č. 365/2000 Sb. je CENIA, česká informační agentura životního prostředí.

## <span id="page-5-2"></span>**O systému**

### <span id="page-5-3"></span>**Zvolená technologie systému**

- SEPNO je webový modul poskytující přístup přes internetový prohlížeč. Přes prohlížeč se lze do modulu přihlásit, prohlížet přehledy, evidované záznamy, záznamy zadávat, měnit a mazat, případně prohlížet logované zápisy a to podle role uživatele v systému.
- Zároveň jsou poskytovány webové služby (WS) pro čtení a modifikaci dat.
- Pomocí WS lze získávat, zadávat, měnit a mazat záznamy a to opět v závislosti na roli (oprávněních) uživatele.

#### <span id="page-5-4"></span>**Požadavky na spuštění systému**

- Počítač s připojením na internet.
- Pro provoz a spuštění systému je nutné mít webový prohlížeč se zapnutou podporou JAVA scriptů.
- Systém podporuje **všechny běžně používané prohlížeče** (Internet Explorer, Google Chrome, Mozilla Firefox či Opera) v jejich aktuálních verzích. Je zajištěna zpětná kompatibilita s předchozími verzemi prohlížečů minimálně o jednu verzi oproti verzi aktuální v době spuštění Portálu.
- Veškeré funkcionality jsou koncovému uživateli plně dostupné prostřednictvím standardního webového prohlížeče **bez potřeby instalace dodatečného software**. Pro správné a kompletní zobrazení doporučujeme mít v prohlížeči nainstalované běžně rozšířené pluginy Adobe Flash Player a Adobe Reader.

### <span id="page-5-5"></span>**Okolí SEPNO**

- Systém obsahuje komunikační služby pro interakci se spolupracujícími systémy a je umožněna obousměrná komunikace s rozhraním ISPOP pro ověřování uživatelů a výměnu dat.
- Jsou využívány služby Informačního systému základních registrů (ISZR) a je umožněna výměna dat s Registrem zařízení (RZ).
- Propojení se systémem EnviHELP je realizováno odkazy do znalostní báze.

### <span id="page-5-6"></span>**Subjekty a uživatelé SEPNO**

Systém SEPNO přebírá a sdílí údaje o subjektech a uživatelích s registrem ISPOP. Pro uživatele to znamená:

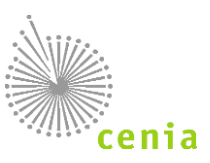

- Jednotné přístupové údaje do systémů ISPOP, SEPNO, EnviHELP
- Jednotný způsob registrace subjektu (v systému ISPOP)
- Jednotný způsob registrace uživatele a jeho správa (v systému ISPOP)
- Jednotný způsob přidání zmocnění a jeho správu (v systému ISPOP)

V systému SEPNO dochází pouze k přidělení a správě rolí SEPNO uživatelům, kteří mají registraci v ISPOP!

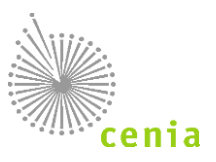

#### <span id="page-7-0"></span>**NÁPOVĚDA A POMOC PROSTŘEDNICTVÍM APLIKACE ENVIHELP**   $\mathcal{P}_1$

Pro nápovědu a písemnou podporu je možné využít webové stránky http://helpdesk.cenia.cz. Přímý odkaz pro zadání dotazu je k dispozici také na portálu SEPNO pod tlačítkem "Zaslat dotaz". Na portálu EnviHELP lze nalézt odpovědi k již zadaným otázkám, či zadat úplně nový dotaz. Pozn.: Doporučujeme nejprve vyhledat možnou odpověď ve znalostní bázi na portálu EnviHELP ([https://helpdesk.cenia.cz\)](https://helpdesk.cenia.cz/)

### <span id="page-7-1"></span>**Hledání objektu ve znalostní bázi**

Na hlavní stránce portálu EnviHELP vyberte požadovaný tematický okruh, kterého se týká Váš dotaz. Do pole pro vyhledávání zadejte požadované klíčové slovo dotazu (např. registrace) a potvrďte.

*Upozornění: Podrobnou nápovědu pro práci při zadávání dotazů v EnviHELP naleznete na http://helpdesk.cenia.cz.* 

### <span id="page-7-2"></span>**Zadání nového dotazu**

Zadání dotazu do EnviHELP může provést uživatel, který:

- 1) již vlastní přístupové údaje do ISPOP/SEPNO pro přihlášení do EnviHELP použijete právě tyto údaje,
- 2) není registrován v ISPOP/SEPNO ani v EnviHELP pro registraci do EnviHELP klikněte na tlačítko "Registrace", vyplňte povinná pole (označená \*) a odešlete tlačítkem "Registrovat", na uvedený e-mail vám budou zaslány přístupové údaje,
- 3) není registrován v ISPOP/SEPNO ani v EnviHELP a potřebuje položit dotaz pouze jednorázově pro zaslání dotazu prostřednictvím EnviHELP bez registrace klikněte na červené tlačítko "Zaslat dotaz" a dále zvolte možnost "Zaslat dotaz bez registrace".

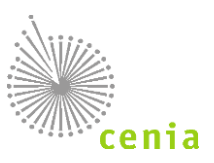

#### <span id="page-8-0"></span>**PORTÁL WWW.SEPNO.CZ**  $\mathbf{R}$

## <span id="page-8-1"></span>**O Portálu SEPNO**

- Účelem Portálu SEPNO dostupného na adrese www.sepno.cz je poskytnout vstupní stránku do modulu SEPNO.
- Hlavní funkcí je přihlášení do modulu SEPNO, které je dostupné v záhlaví. Po přihlášení může uživatel přecházet mezi Portálem a Aplikací.
- Samotný Portál pak slouží k publikaci důležitých aktualit, událostí, informací a dokumentace.

### <span id="page-8-2"></span>**Technické parametry Portálu**

- Systém podporuje **všechny běžně používané prohlížeče** (Internet Explorer, Google Chrome, Mozilla Firefox či Opera) v jejich aktuálních verzích. Je zajištěna zpětná kompatibilita s předchozími verzemi prohlížečů minimálně o jednu verzi oproti verzi aktuální v době spuštění Portálu.
- Veškeré funkcionality jsou koncovému uživateli plně dostupné prostřednictvím standardního webového prohlížeče **bez potřeby instalace dodatečného software**. Pro správné a kompletní zobrazení doporučujeme mít v prohlížeči nainstalované běžně rozšířené pluginy Adobe Flash Player a Adobe Reader.
- Portál je plně **responzivní**. Zobrazení v internetovém prohlížeči je optimalizováno pro různé druhy zařízení (mobilní telefony, netbooky, notebooky, tablety atd.).
- Forma uveřejněných informací je v souladu s vyhláškou č. 64/2008 Sb., o přístupnosti pro osoby se zdravotním postižením.

### <span id="page-8-3"></span>**Navigace v Portálu**

### <span id="page-8-4"></span>**Hlavní menu Portálu**

Hlavní menu je umístěno horizontálně pod záhlavím. Zobrazuje sekce portálu, sloužící k přehlednému uspořádání informací a dokumentace, včetně Manuálů a návodů pro uživatele modulu SEPNO. K dispozici je i tlačítko "Přejít na ISPOP", které vás přesměruje na [www.ispop.cz.](http://www.ispop.cz./)

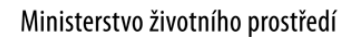

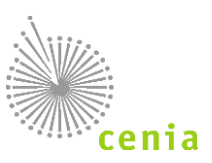

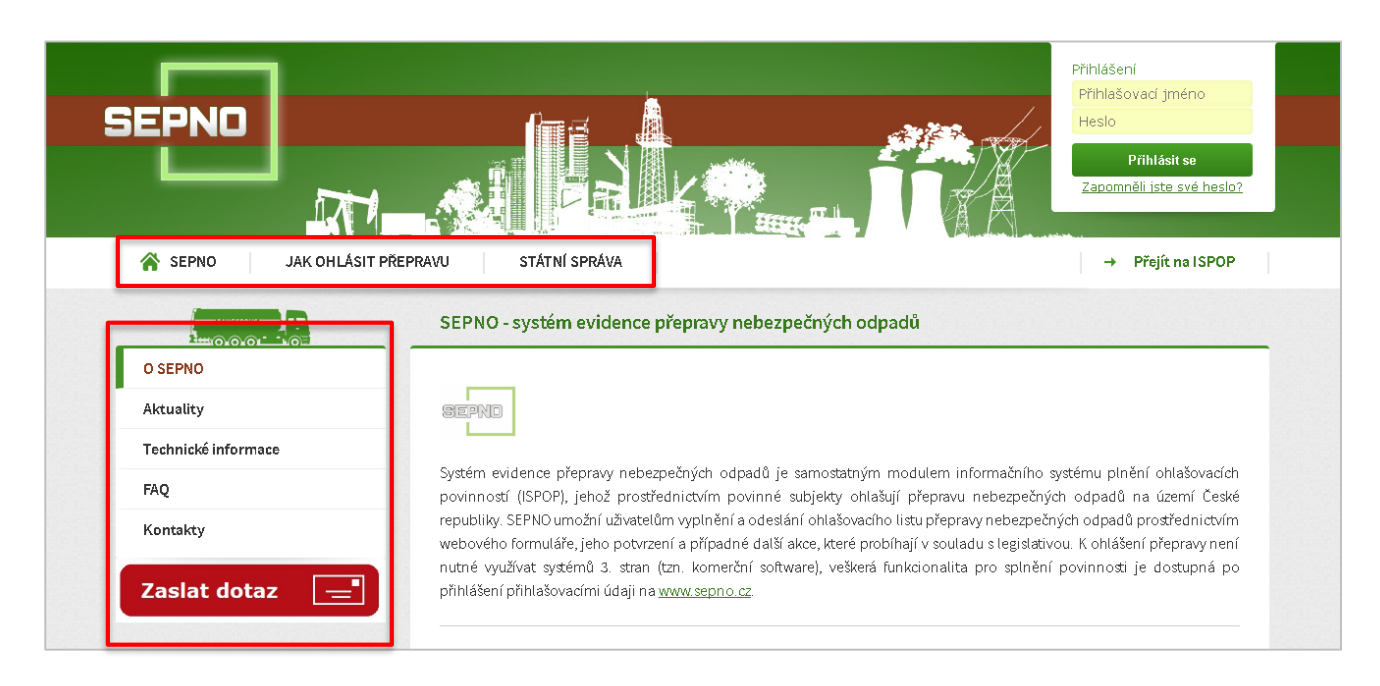

#### **Obrázek 1 - Portál SEPNO**

#### <span id="page-9-2"></span><span id="page-9-0"></span>**Boční menu sekce**

Pro každou sekci je k dispozici boční menu, které zobrazuje záložky, které slouží k podrobnější navigaci a rozdělení obsahu do jednotlivých kategorií. Každá sekce má své vlastní záložky a boční menu se tedy mění podle toho, která sekce je otevřená.

#### <span id="page-9-1"></span>**Aktuality**

Aktuální informace jsou jednou z hlavních částí portálu. Jsou přidávány pravidelně a obsahují důležitá sdělení o provozu modul SEPNO.

Nejnovější aktuality jsou pro rychlý náhled vždy také k dispozici v levém panelu pod bočním menu.

Všechny aktuality jsou k dispozici na samostatné stránce, která je dostupná v sekci SEPNO v záložce "Aktuality" v bočním menu.

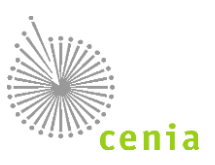

#### <span id="page-10-0"></span>**PŘIHLÁŠENÍ DO SYSTÉMU**  $\mathbf{A}$

### <span id="page-10-1"></span>**Přihlášení uživatele**

Pro přístup do webového modulu SEPNO [\(www.sepno.cz\)](http://www.sepno.cz/) je nutné mít založen uživatelský účet v systému ISPOP (mít platné přístupové údaje na svůj uživatelský účet ISPOP). Postup registrace nového uživatele naleznete v kapitole "Registrace a správa uživatele" (viz kapitola: **Chyba! Nenalezen zdroj odkazů.**. [Registrace](#page-13-0) a správa uživatele). Pokud máte u živatelský účet v systému ISPOP, neprovádějte novou registraci, použijte stávající přístupové údaje, do systému ISPOP, které jsou vázané k Vašemu subjektu (IČO).

Systém SEPNO nedisponuje vlastní správou uživatelů, ale přebírá uživatele registrované v systému ISPOP. Na straně SEPNO následně probíhá pouze nastavení uživatelských rolí.

*Upozornění: Uživatelské jméno a heslo do systému SEPNO jsou stejné jako do systému ISPOP!*

Přihlášení si můžete ověřit na stránkách [www.ispop.cz](http://www.ispop.cz/) vpravo nahoře "*Přihlášení"* (viz obr.). V případě, že jste zapomněli heslo do systému ISPOP, využijte odkazu pro [obnovu hesla.](https://www.ispop.cz/ispop/ispop-springmvc/forgottenPassword/create) Tento odkaz naleznete také na stránkách [www.ispop.cz,](http://www.ispop.cz/) odkaz "*Zapomněli jste své heslo?"* (viz obr.).

Bez platných přihlašovacích údajů není možné modul používat.

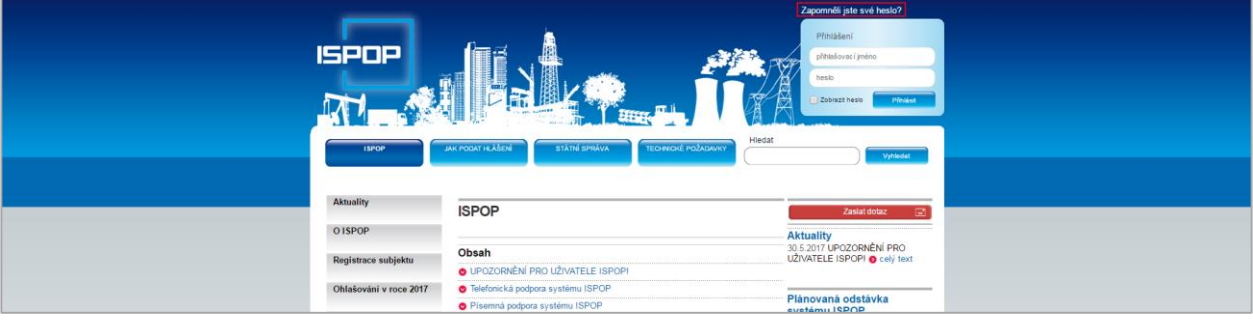

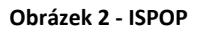

<span id="page-10-2"></span>Uživatelský účet spadá do příslušné uživatelské role v systému SEPNO. Popis uživatelských rolí naleznete v kapitole 6. [Registrace a správa uživatele](#page-13-0).

Vstup do modulu, přihlašovací obrazovku SEPNO naleznete na adrese: [www.sepno.cz.](http://www.sepno.cz/) Pro přihlášení do modulu je nutné zadat do příslušných polí přístupové údaje (přihlašovací jméno a heslo) a potvrdit přihlášení tlačítkem "Přihlásit se" nebo klávesou Enter.

<span id="page-10-3"></span>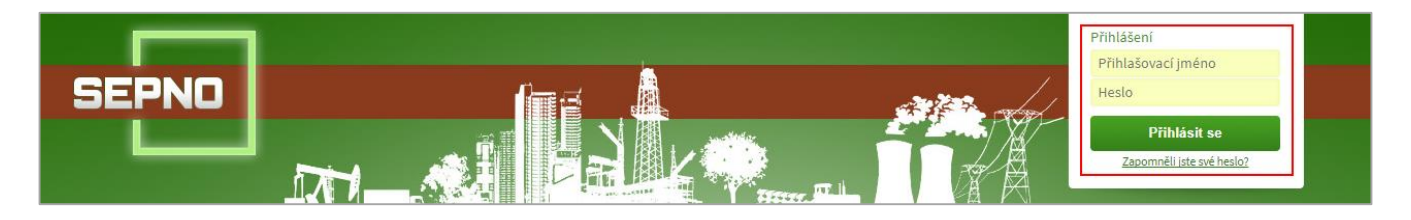

**Obrázek 3 - Přihlášení do modulu**

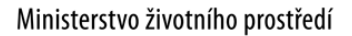

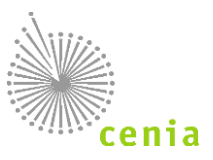

Přístupové údaje je možné nechat si "zapamatovat". Není tedy nutné přístupové údaje vždy znovu zadávat.

Po úspěšném přihlášení se zobrazí úvodní obrazovka modulu. V pravé horní části vidíte informace o přihlášeném uživateli a tlačítko "Odhlásit". Tlačítkem "Odhlásit" provedete odhlášení z modulu.

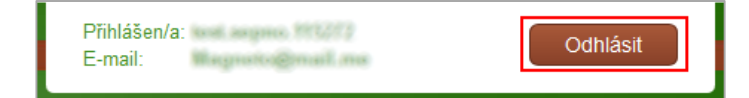

**Obrázek 4 - Odhlášení z modulu SEPNO**

<span id="page-11-0"></span>*Upozornění: S ohledem na bezpečnost dojde při delší nečinnosti v modulu k automatickému odhlášení po uplynutí nastavené doby. V případě, že máte na některém z formulářů neuložená data, dojde po automatickém odhlášení ke ztrátě neuložených dat! Doporučujeme tedy si rozpracovaný formulář průběžně ukládat.*

Po přihlášení je uživatel přesměrován rovnou do modulu, zpět na portál se lze dostat kliknutím na logo SEPNO či odkazem v levém menu modulu "Portál SEPNO".

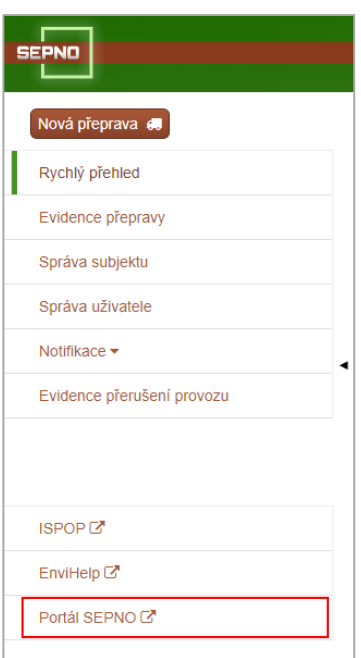

**Obrázek 5 - Menu aplikace - tlačítko Portál SEPNO**

<span id="page-11-1"></span>Z portálu do modulu se uživatel dostane opětovným přihlášením. V případě neodhlášeného uživatele stiskem tlačítka "Přejít do aplikace".

<span id="page-11-2"></span>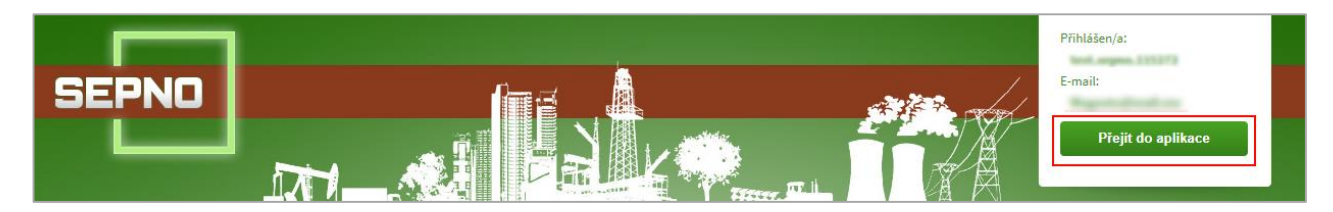

**Obrázek 6 - Přejít do aplikace**

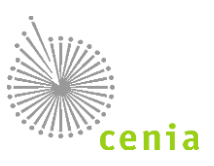

#### <span id="page-12-0"></span>**REGISTRACE A SPRÁVA SUBJEKTU** 5.

## <span id="page-12-1"></span>**Registrace nového subjektu**

Registrace a správa subjektu se provádí v systému ISPOP, návod pro registraci subjektu je dostupný na [https://www.ispop.cz/magnoliaPublic/cenia-project/jak\\_podat\\_hlaseni/manualy.html](https://www.ispop.cz/magnoliaPublic/cenia-project/jak_podat_hlaseni/manualy.html), Průvodce registrací subjektu. Systém SEPNO přebírá údaje o subjektu ze systému ISPOP, provádí ověření vůči Informačnímu systému základních registrů (ISZR) a předvyplňuje údaje o subjektu do Ohlašovacího listu.

Registrace subjektu v ISPOP a tedy i v systému SEPNO nezakládá ohlašovací povinnost, ta vzniká až splněním podmínek uvedených v legislativě!

### <span id="page-12-2"></span>**Role subjektu**

Systém SEPNO přiděluje subjektům role, které identifikují subjekt a jeho povinnosti vzhledem k procesům, které probíhají v SEPNO. V systému SEPNO jsou subjektům přidělovány následující role:

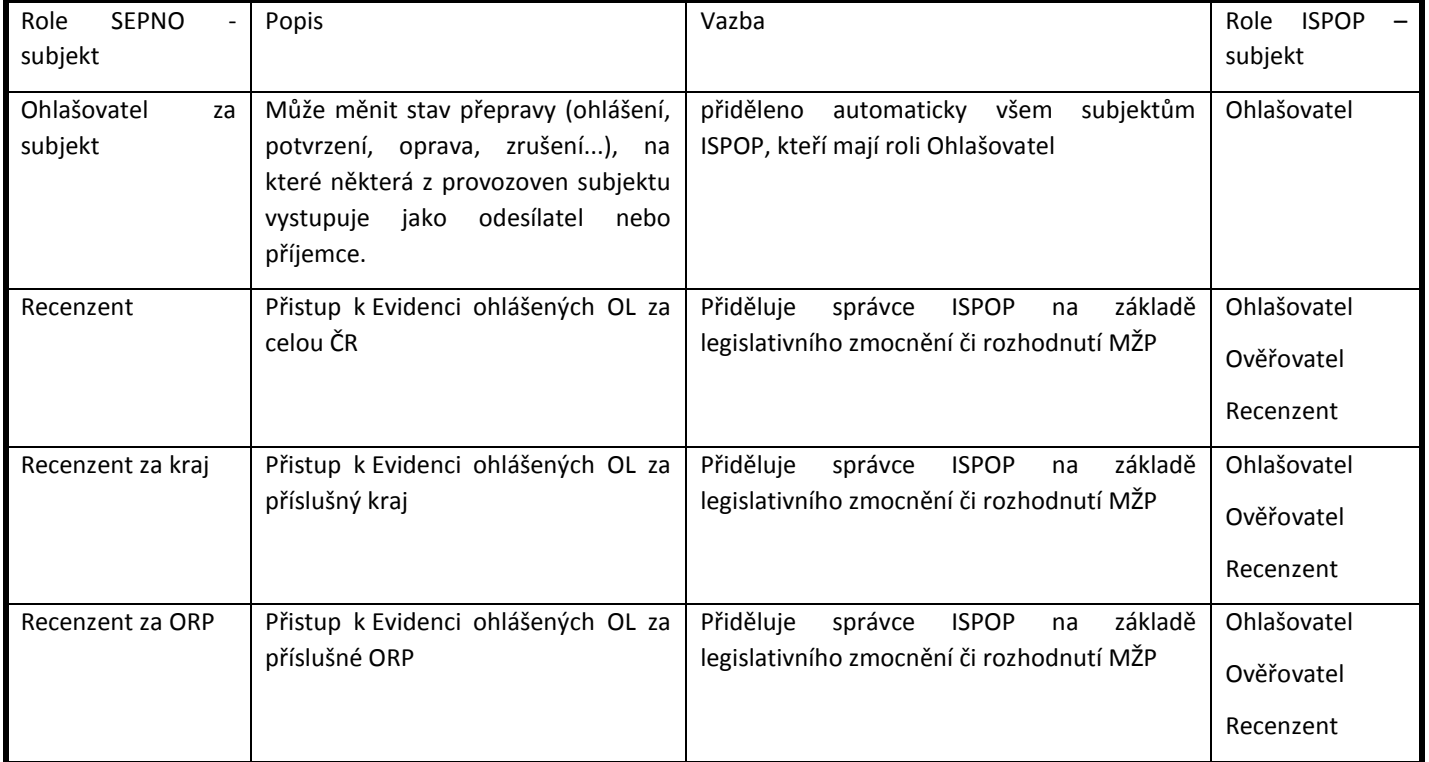

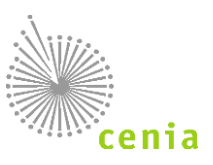

#### <span id="page-13-0"></span>**REGISTRACE A SPRÁVA UŽIVATELE** 6.

SEPNO nedisponuje vlastní správou uživatelů, ale přebírá uživatele z ISPOP. Na straně SEPNO následně probíhá pouze nastavení uživatelských rolí, tzn. konkrétnímu uživateli, který je již v ISPOP registrován, je nastavena role, která určuje jeho možné aktivity v systému SEPNO. Pro přístup do systému jsou nutné následující kroky:

- 1) Přidání nového uživatele do systému ISPOP
- 2) Přidělení uživateli roli SEPNO

### <span id="page-13-1"></span>**Přidání nového uživatele do systému**

Registrace nového uživatele se děje výhradně v systému ISPOP, kde je uživatelský účet vytvořen formou:

- nová registrace subjektu včetně registrace uživatele
- přidáním uživatele k již registrovanému subjektu Správcem subjektu

(více v manuálu ISPOP [https://www.ispop.cz/magnoliaPublic/cenia-project/jak\\_podat\\_hlaseni/manualy.html](https://www.ispop.cz/magnoliaPublic/cenia-project/jak_podat_hlaseni/manualy.html), Manuál pro ohlašovatele). Informace o uživateli systém SEPNO následně převezme během synchronizace s registrem ISPOP. Synchronizace probíhá 1x za 30 minut.

#### **Uživatel s oprávněním Správce subjektu v ISPOP**

Uživatel, který má v ISPOP k danému subjektu oprávnění Správce subjektu, může rovnou přistupovat i do systému SEPNO. Správce subjektu ISPOP je i Správcem subjektu SEPNO a přiděluje role uživatelům, kteří oprávnění Správce subjektu nemají.

#### **Uživatel s oprávněním Běžný uživatel v ISPOP**

Uživatel, který má v ISPOP k danému subjektu oprávnění Běžný uživatel, se může do modulu SEPNO přihlásit, ale nemůže provádět žádné úkony, dokud mu uživatel s oprávněním Správce subjektu nenastaví příslušnou roli v systému SEPNO.

## <span id="page-13-2"></span>**Přiřazení a odebrání role SEPNO**

Každý uživatel v systému SEPNO má stanovenou svoji uživatelskou roli. Roli uživatelům přiděluje i odebírá uživatel s oprávněním Správce subjektu. Na základě přidělené role poté přihlášený uživatel vidí subjekt nebo subjekty, pro který/é má v systému SEPNO stanovenou svoji roli. To je patrné po přihlášení na úvodní obrazovce (Rychlý přehled). Nastavení a odebírání rolí lze v případě potřebných oprávnění provést v levém menu v systému SEPNO kliknutím na položku "Správa subjektu" -> "[Uživatelé](#page-45-0)". Konkrétně viz kapitola: 11.4.3. Uživatelé. Systém SEPNO umožňuje nastavit následující role:

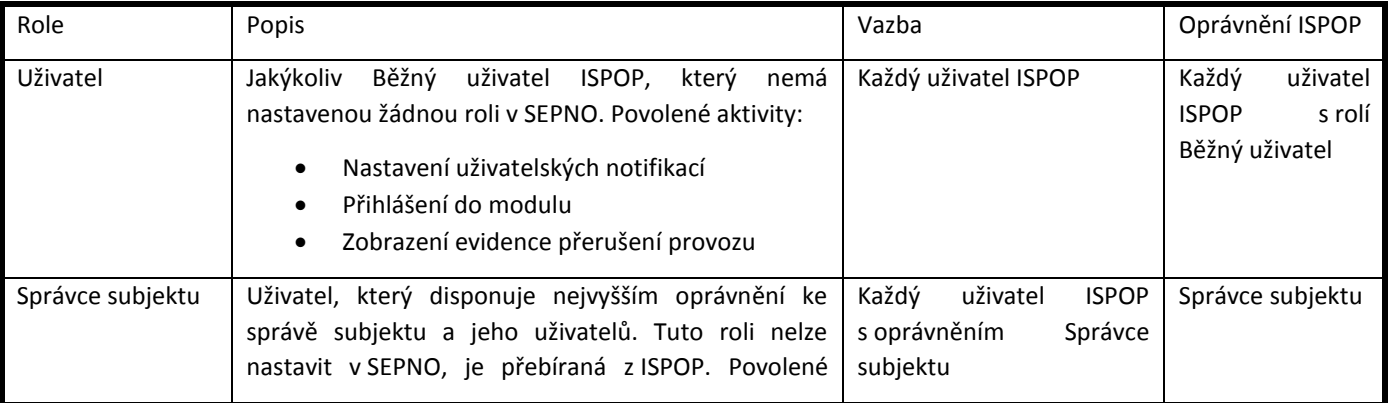

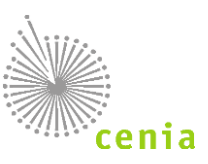

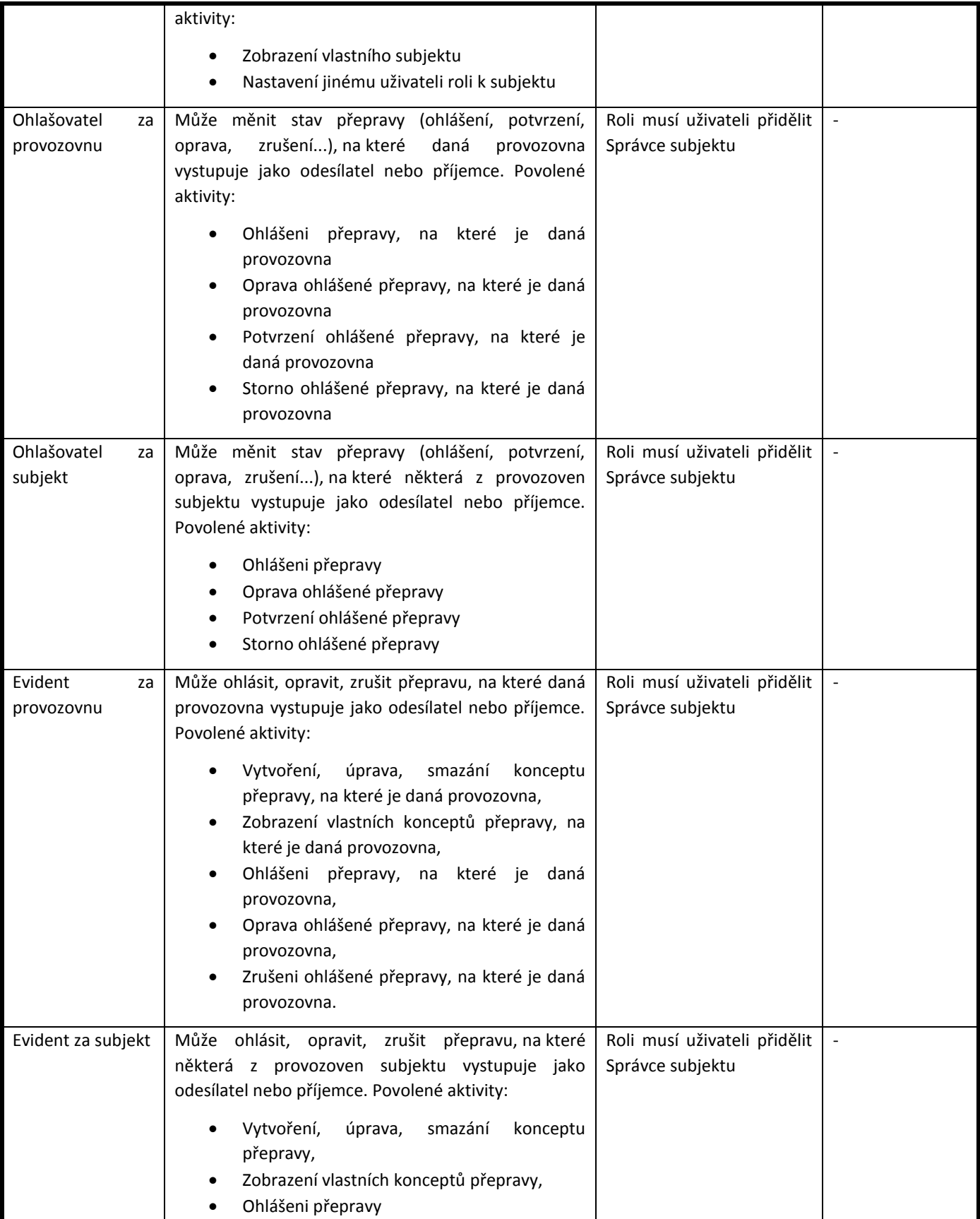

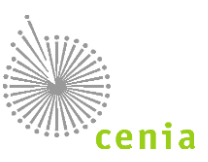

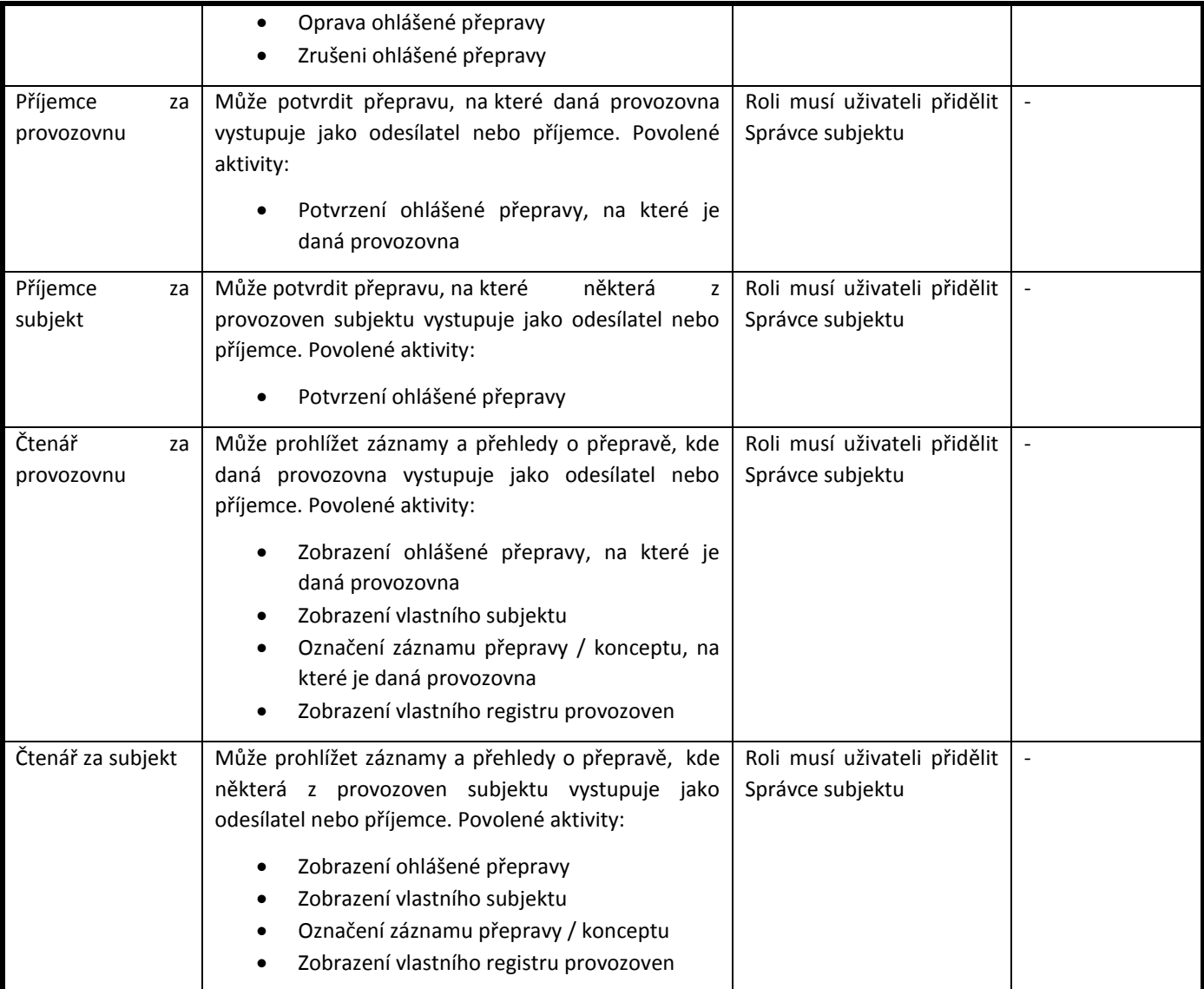

Uživateli lze přidělit více rolí ve vztahu k jednomu subjektu. Uživatel, který má v systému ISPOP oprávnění Správce subjektu, má v systému SEPNO přiděleny role Správce subjektu a Ohlašovatel za subjekt. Uživatel, který má v systému ISPOP oprávnění Běžný uživatele, může mít v systému SEPNO přidělenou jakoukoliv roli z výše uvedeného výčtu, s výjimkou role Správce subjektu.

## <span id="page-15-0"></span>**Správa uživatele**

Správa uživatele, tzn. změna e-mailové adresy, telefonu i hesla se realizuje v systému ISPOP v záložce Správa uživatele. Provedené změny se synchronizují do systému SEPNO. Konkrétně viz kapitola: 11.5. [Správa uživatele](#page-46-1).

## <span id="page-15-1"></span>**Reakce na změny uživatele v ISPOP**

V systému ISPOP lze přidělit uživatelské oprávnění Správce subjektu a Běžný uživatel, při změně tohoto oprávnění dojde i ke změnám v systému SEPNO.

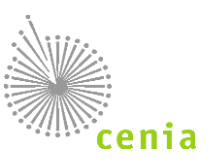

### <span id="page-16-0"></span>**Zneplatnění Správcovství k subjektu v ISPOP**

Zneplatnění Správcovství k danému subjektu lze pouze v systému ISPOP a znamená automatické odebrání role Správce subjektu v SEPNO, další role SEPNO, které má uživatel přidělen, zůstávají zachovány. Systém SEPNO informaci o zneplatnění Správcovství přebírá v rámci synchronizace.

### <span id="page-16-1"></span>**Změna Správce subjektu na Běžného uživatele k subjektu v ISPOP**

Změna oprávnění Správce subjektu na Běžného uživatele k danému subjektu lze pouze v systému ISPOP a znamená automatické odebrání role Správce subjektu v SEPNO, další role SEPNO, které má uživatel přidělen, zůstávají zachovány. Systém SEPNO informaci o zneplatnění Správcovství přebírá v rámci synchronizace.

### <span id="page-16-2"></span>**Zneplatnění uživatelského vztahu (tzn. Zrušení vazby k subjektu, zrušení oprávnění Běžný**

### **uživatel k subjektu v ISPOP)**

Zneplatnění uživatelského vztahu, tzn. odebrání oprávnění Běžný uživatel k danému subjektu lze pouze v systému ISPOP a znamená automatické odebrání všech rolí SEPNO uživatele k danému subjektu. Takový uživatel již nemá vzhledem k subjektu žádná oprávnění a tedy ani přiřazeny žádné role v systému SEPNO.

### <span id="page-16-3"></span>**Povýšení Běžného uživatele na Správce subjektu**

Povýšení Běžného uživatele na Správce subjektu lze pouze v systému ISPOP a znamená automatické přidělení role Správce subjektu SEPNO a Ohlašovatel SEPNO. Systém SEPNO informaci o povýšení přebírá v rámci synchronizace.

### <span id="page-16-4"></span>**Zneplatnění uživatelského účtu v ISPOP**

Pokud dojde v systému ISPOP ze strany administrátora systému k zneplatnění uživatelského účtu (tzn. ukončení platnosti celého uživatelského účtu a nejen vazby na konkrétní subjekt), dojde k ukončení platnosti uživatelského účtu i v systému SEPNO. Uživatel s ukončenou platností nemá k funkcím SEPNO přístup.

Synchronizace se systémem ISPOP probíhá 1x za 30 minut, změny provedené v ISPOP se tak do modulu SEPNO promítnou s časovým zpožděním!

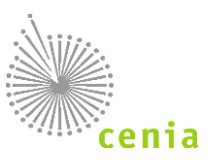

#### <span id="page-17-0"></span>**ZMOCNĚNÍ**  $7<sub>1</sub>$

Kromě přidělených rolí SEPNO může uživatel přistupovat k funkcionalitám a datům SEPNO také na základě zmocnění k zastupování jiných subjektů.

## <span id="page-17-1"></span>**Vytvoření zmocnění pro systém SEPNO**

Zmocnění pro agendu přepravy nebezpečných odpadů se vytváří v systému ISPOP. Návod pro vytvoření zmocnění je dostupný na adrese https://www.ispop.cz/magnoliaPublic/cenia-project/jak podat hlaseni/manualy.html, Manuál pro ohlašovatele. Zmocnění se nastavuje na určité období nebo na dobu neurčitou, nastavení vazby zmocnění podléhá ověření ze strany provozovatele systému ISPOP. Po schválení zmocnění je informace o vytvořené vazbě předána v rámci pravidelné synchronizace do SEPNO. Uživatelům subjektu, který je v pozici Zmocněnce, lze nastavit odpovídající role SEPNO jako by byli uživateli subjektu Zmocnitele. Informace o přijatých žádostech a schválených zmocněních subjektu je v SEPNO zobrazena na formuláři Detailu subjektu. Při výběru subjektu ohlašovatele před vytvořením nové přepravy je zobrazen příznak, že za zvolený subjekt je ohlašováno na základě zmocnění.

## <span id="page-17-2"></span>**Ukončení zmocnění pro systém SEPNO**

Ukončení zmocnění se děje v systému ISPOP. Po skončení platnosti zmocnění již nemá subjekt Zmocněnce přístup k žádným ohlášeným datům Zmocnitele.

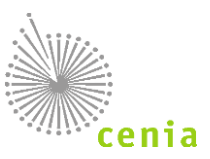

#### <span id="page-18-0"></span>**OHLÁŠENÍ NOVÉ PŘEPRAVY** 8.

Zadání nové přepravy lze zadat po přihlášení do systému SEPNO a kliknutí na tlačítko "Nová přeprava", které se nachází v okně vlevo nad postranním menu.

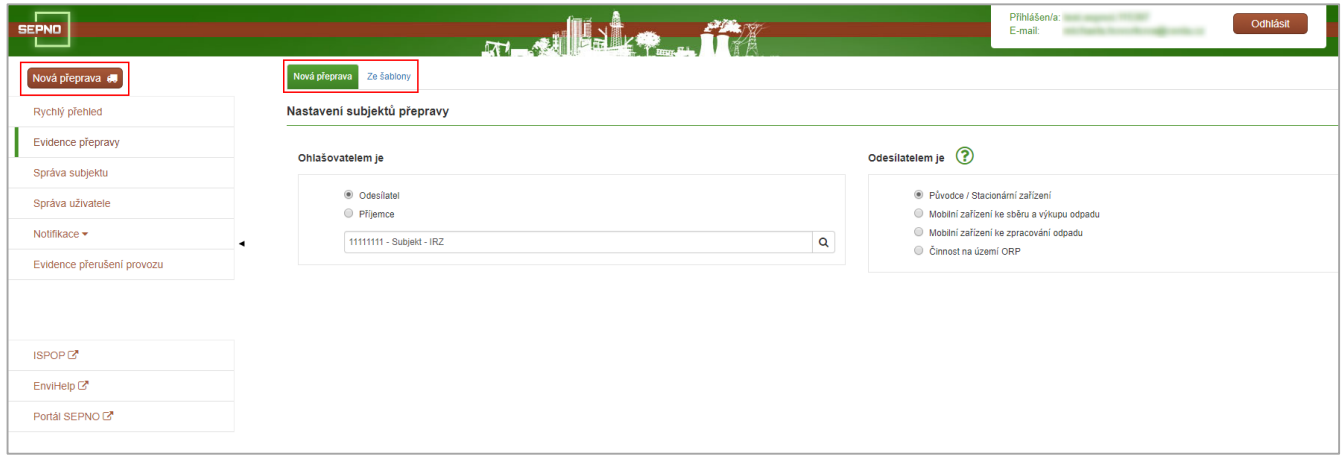

#### **Obrázek 7 - Nová přeprava**

<span id="page-18-2"></span>Zadání nové přepravy lze dvěma způsoby a to ručním zadáním hodnot (Nová přeprava), nebo s před vyplněním hodnot (Ze šablony). Lze i pokračovat v úpravě dříve vyplňované přepravy, která je uložena jako koncept.

#### *Upozornění pro Subjekty bez IČO:*

*Případy, kdy nastane potřeba ohlásit přepravu nebezpečného odpadu od odesílatele (nebo z místa nakládky), ke kterému neexistuje IČO, jsou považovány za ojedinělé, a proto nejsou aplikací SEPNO podporovány. V případě, kdy by k takové přepravě mělo dojít, je nutné, aby ohlašovatel nebo příjemce pro konkrétní případ zadai dotaz do portáluEnviHELP na internetové adrese <https://helpdesk.cenia.cz/helpdesk/>.*

### <span id="page-18-1"></span>**Vyplnění ohlašovacího listu – Nastavení subjektů přepravy**

Při vyplňování ohlašovacího listu specifikujte, kdo je ohlašovatelem přepravy, zda se jedná o odesílatele nebo příjemce. Pokud jste uživatelem pouze 1 subjektu, vyplní se tento subjekt automaticky, pokud jste uživatelem u více subjektů, vyberte daný subjekt kliknutím na lupu na konci pole.

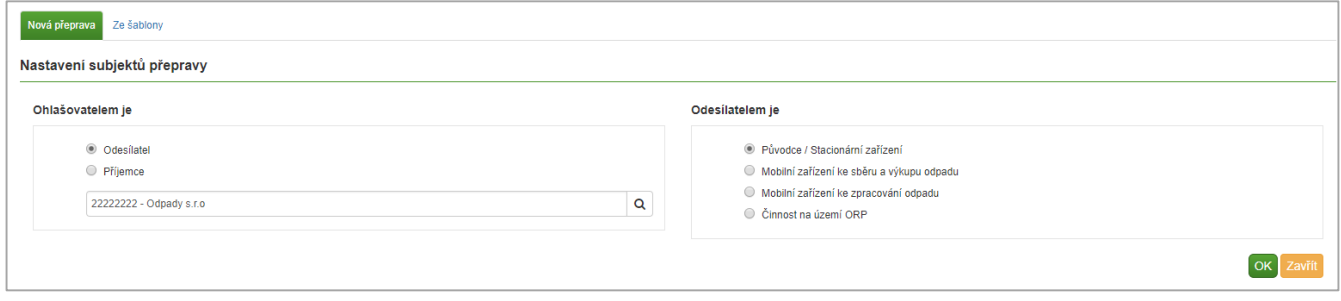

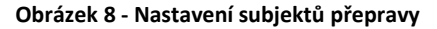

<span id="page-18-3"></span>Specifikujte kdo je odesílatelem přepravy, tedy vyberte jednu z přednastavených možností v sekci "Odesílatelem je".

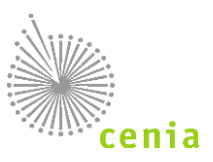

### <span id="page-19-0"></span>**Původce / Stacionární zařízení**

Pokud jste původce nebo máte stacionární zařízení s přiděleným IČZ, vyberete "Původce / Stacionární zařízení".

#### <span id="page-19-1"></span>**Mobilní zařízení ke sběru a výkupu odpadu**

Pokud máte mobilní zařízení ke sběru a výkupu odpadu s přiděleným IČZ, vyberte "Mobilní zařízení ke sběru a výkupu odpadu".

### <span id="page-19-2"></span>**Mobilní zařízení ke zpracování odpadu**

Pokud máte mobilní zařízení ke zpracování odpadu, vyberte "Mobilní zařízení ke zpracování odpadu" a specifikujte kód ORP , kde dané mobilní zařízení provádí aktuální činnost, kliknutím na lupu na konci pole. Kód ORP je nutné vybrat z katalogu, není umožněn přímý zápis.

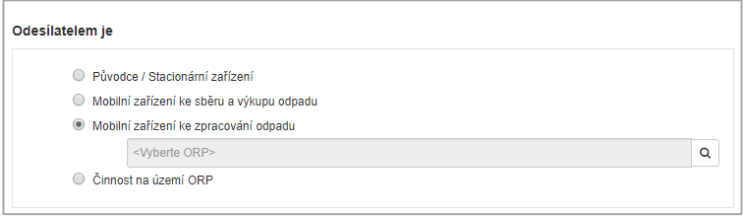

**Obrázek 9 - Výběr odesílatele**

<span id="page-19-4"></span>V seznamu "Katalog ORP" vyberte požadované ORP.

| 11 Kód       | 11 Název |
|--------------|----------|
| 1101         | Praha 1  |
| 1102         | Praha 2  |
|              | Praha 3  |
| 1103<br>1104 | Praha 4  |
|              | Praha 5  |
| 1105         |          |
| 1106         | Praha 6  |
| 1107         | Praha 7  |
| 1108         | Praha 8  |
| 1109         | Praha 9  |
| 1110         | Praha 10 |
| 1111         | Praha 11 |
| 1112         | Praha 12 |
| 1113         | Praha 13 |
| 1114         | Praha 14 |
| 1115         | Praha 15 |

**Obrázek 10 - Katalog ORP**

<span id="page-19-5"></span>V katalogu lze filtrovat v horním poli zadáním požadované hodnoty. Zde lze zadat přímo konkrétní kód ORP, nebo je zde umožněno zadat název (např. "Praha 3"). Sloupce lze řadit vzestupně nebo sestupně kliknutím na šipky v názvu sloupce. Výběr provedete kliknutím na daný záznam.

### <span id="page-19-3"></span>**Činnost na území ORP**

Pokud provádíte činnost na území ORP (např. stavební nebo elektromontážní firma apod.), vyberte "Činnost na území ORP" a specifikujte Váš kód ORP kliknutím na lupu na konci pole. Kód ORP je nutné vybrat z katalogu, není umožněn přímý zápis.

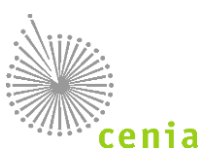

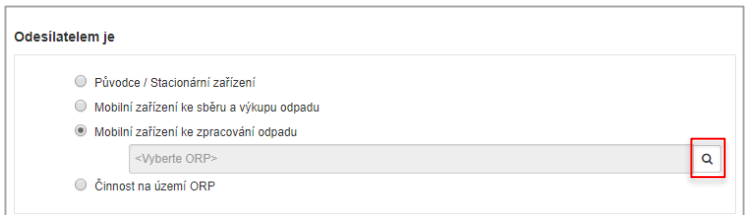

**Obrázek 11 - Výběr odesílatele**

<span id="page-20-0"></span>V seznamu "Katalog ORP" vyberte požadované ORP.

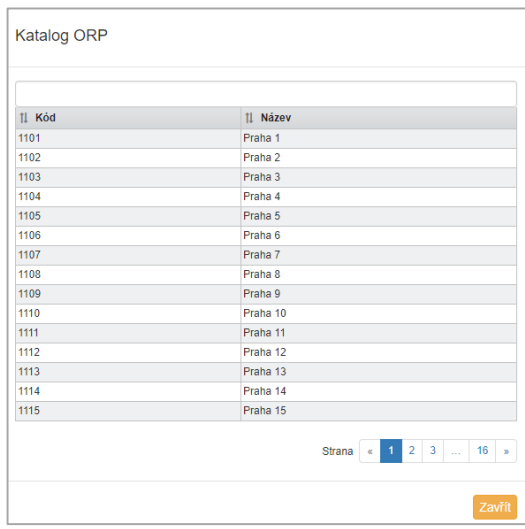

**Obrázek 12 - Katalog ORP**

<span id="page-20-1"></span>V katalogu lze filtrovat v horním poli zadáním požadované hodnoty. Zde lze zadat přímo konkrétní kód ORP, nebo zde zadat název (např. "Praha 3"). Sloupce lze řadit vzestupně nebo sestupně kliknutím na šipky v názvu sloupce. Výběr provedete kliknutím na daný záznam.

Pokud máte vše zvoleno, zadání nové přepravy potvrdíte stiskem tlačítka "OK".

Potvrdíte-li zadání nové přepravy, zobrazí se okno pro zadávání hodnot (následující kapitola). Postupně je nutné vyplnit jednotlivé části přepravy, tedy odesílatele a příjemce, místo nakládky, dopravce, termíny, případně také připojené doklady.

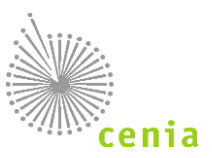

## <span id="page-21-0"></span>**Odesílatel a příjemce**

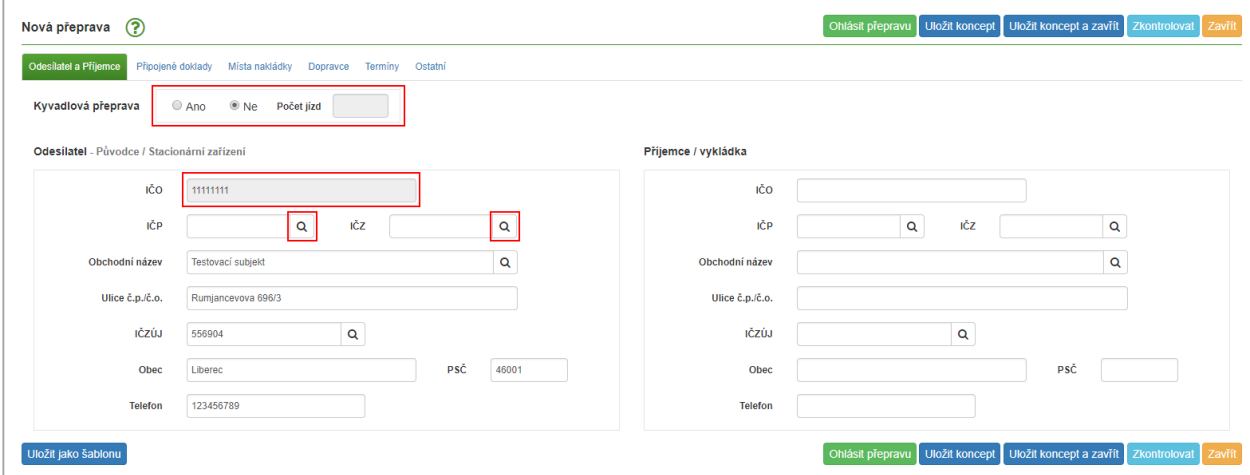

**Obrázek 13 – Nová přeprava, zadání odesílatele a příjemce**

<span id="page-21-1"></span>Na začátku záložky "Odesílatel a Příjemce" je umožněno vyplnit, zda se jedná o kyvadlovou přepravu. Kyvadlovou přepravu lze využít v případě, že se opakovaně převáží stejný odpad v jeden den a je stejný i odesílatel a příjemce. Výchozí hodnota je přednastavena na "Ne", v případě potřeby lze tuto hodnotu změnit na "Ano" a uvést počet jízd. Vyplňte také odesílatele přepravy a příjemce. Dle Vámi zvoleného nastavení v předchozím kroku (ohlašovatelem je) se automaticky vyplní Váš subjekt do odesílatele nebo příjemce. Všechna ostatní pole vždy doplňte správnými údaji pro výslednou kontrolu resp. validaci před ohlášením přepravy. Bez vyplnění všech polí nebude možné ohlásit přepravu!

*Upozornění: Pole IČZ (Identifikační číslo zařízení) a IČP (Identifikační číslo provozovny) se nevyplňují obě najednou, vyplňuje se pouze jedno z polí. Subjekt má buď IČZ nebo IČP. Vždy jedno z polí vyplňte jak u odesílatele, tak i příjemce.*

Hodnoty v polích IČZ a IČP lze zadat do pole přímo, nebo je lze vyhledat pomocí tlačítka lupy na konci pole (detailní popis viz níže Registr provozoven IČP a Registr zařízení IČZ). V případě IČZ se hodnoty ostatních polí (údaje o zařízení) dotahují z Registru zařízení. V případě IČP je nutné údaje vyplnit, pokud je dané IČP vyplňována u daného subjektu poprvé, nebo se údaje dotahují z interního registru provozoven (jedná se o interní registr provozoven uložený v systému SEPNO), pokud již bylo dané IČP u subjektu uvedeno při ohlášení jiné přepravy.

Interní registr provozoven – systém SEPNO automaticky ukládá všechny údaje (tzn. IČP, název a adresní údaje a vazba na IČO) o provozovně uvedené při ohlášení přepravy do tzv. interního registru provozoven, který slouží k usnadnění vyplňování další přepravy, kde bude uvedeno stejné IČO a IČP. Po zadání registrovaného IČP, které je uvedeno v interním registru provozoven lze všechny ostatní údaje předvyplnit. V případě, že provedete změnu v těchto údajích, systém při ohlášení přepravy automaticky změní údaje uložené v interním registru provozoven a v dalších přepravách bude nabízet tyto změněné údaje. Interní registr provozoven je sdílený všemi uživateli k danému subjektu, tzn. lze využívat všechny provozovny, které zde uvedli všichni uživatelé, zároveň tím ale může docházet k přepisu údajů o provozovně mezi uživateli, kteří sdílí údaje o dané provozovně (tzn. uživateli vázanými k danému subjektu).

#### **Registr provozoven (IČP):**

Kliknutím na tlačítko lupy na konci pole "IČP" otevřete okno interního Registru provozoven.

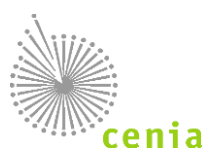

|      |          |          |                       |                | Pouze provozovny provozovatele IČO 11111111 |       |
|------|----------|----------|-----------------------|----------------|---------------------------------------------|-------|
|      |          |          |                       |                |                                             | Q     |
| Akce | 1↓ IČO   | ↑ IČP    | 1 Název provozovatele | <b>1 Ulice</b> | 11 Obec                                     | ↑ PSČ |
|      | 11111111 |          | Subjekt - IRZ         | aabsjdfsd      | Albrechtičky4564                            | 11111 |
|      | 11111111 | 222      | Rumcajs a spol.       | Bílá 2         | Benešov                                     | 25622 |
|      | 11111111 | 45       | Subjekt - IRZ         | jk             | Bojiště                                     | 45646 |
|      | 11111111 | CZL00001 | Odpady s.r.o          | Moje           | Liberec                                     | 46001 |
|      | 11111111 | CZL00001 | Odpady s.r.o          | Moje 123       | Liberec                                     | 46001 |

**Obrázek 14 - Registr provozoven**

<span id="page-22-0"></span>Zaškrtnutým checkboxem "Pouze provozovny provozovatele" zobrazíte pouze provozovny vybraného Odesílatele (daného IČO).

Na obrázku je vyznačeno pole, kde lze zadat konkrétní požadovaný vyhledávaný výraz pro filtrování záznamů. Po zápisu tohoto výrazu dojde k automatické filtraci všech záznamů obsahující zadaný výraz. Lze zadat výraz libovolného sloupce a kolonky.

Sloupce lze řadit vzestupně či sestupně, kliknutím na "šipky" v názvu každého sloupce (zvýrazněno na obrázku).

Výběr provedete kliknutím na daný subjekt. Pole údajů na formuláři nové přepravy se automaticky doplní dle Vámi vybraného subjektu.

#### **Registr zařízení (IČZ):**

Kliknutím na tlačítko lupy na konci pole "IČZ" otevřete okno Registru zařízení, resp. již Vámi použitých zařízení.

|      | Přejít do registru zařízení |               |                                     |                     |                       | Q      |
|------|-----------------------------|---------------|-------------------------------------|---------------------|-----------------------|--------|
| Akce | I <mark>‡</mark> ičZ        | <b>11 IČO</b> | 1 Název provozovatele               | <b>11 Ulice</b>     | <b>11</b> Obec        | 11 PSČ |
|      | 22222222                    | 22222222      | <b>Test</b>                         | Černá 5             | Sedlčany              | 25100  |
|      | 25625626                    | 11111111      | Test 2                              | Bílá 2              | Benešov               | 25512  |
|      | CZA00024                    | 25746197      | MIKAPA plus.s.r.o.                  | Dolnoměcholupská 28 | Praha-Dolní Měcholupy | 10900  |
|      | CZA00079                    | 70377316      | Karel PROBOŠT                       | Jinonická           | Praha 5               | 15000  |
|      | CZA00113                    | 11111111      | Pražské vodovody a kanalizace, a.s. | Štěpařská 970/10    | Praha 5               | 15400  |
|      | cza12345                    | 11111111      | Subjekt - IRZ                       | aa                  | Albrechtice           | 11111  |
|      | CZA12345                    | 11111111      | INISOFT S.r.o.                      | Rumjancevova 696/3  | Liberec               | 46001  |
|      | CZA12542                    | 11111111      | <b>INISOFT S.r.o.</b>               | ulice 123           | Liberec               | 46001  |
|      | CZA12542                    | 22222222      | <b>INISOFT S.r.o.</b>               | Rumjancevova 696/3  | Liberec               | 46001  |
|      | CZB25825                    | 33333333      | <b>KNORR</b>                        | Blbákov 666         | Pra ha Pra gue        | 43201  |

<span id="page-22-1"></span>**Obrázek 15 - Registr zařízení**

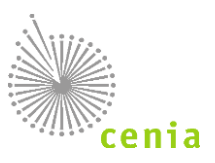

Pokud požadujete zobrazit subjekty z registru zařízení, klikněte na tlačítko "Přejít do registru zařízení". Zobrazí se informace celého registru zařízení.

Na obrázku je vyznačeno pole, kde lze zadat konkrétní požadovaný vyhledávaný výraz pro filtrování záznamů. Po zápisu tohoto výrazu dojde k automatické filtraci všech záznamů obsahující zadaný výraz. Lze zadat výraz libovolného sloupce a kolonky.

Sloupce lze řadit vzestupně či sestupně, kliknutím na "šipky" v názvu každého sloupce (zvýrazněno na obrázku).

Výběr provedete kliknutím na daný subjekt. Pole údajů na formuláři nové přepravy se automaticky doplní dle Vámi vybraného subjektu.

### <span id="page-23-0"></span>**Připojené doklady**

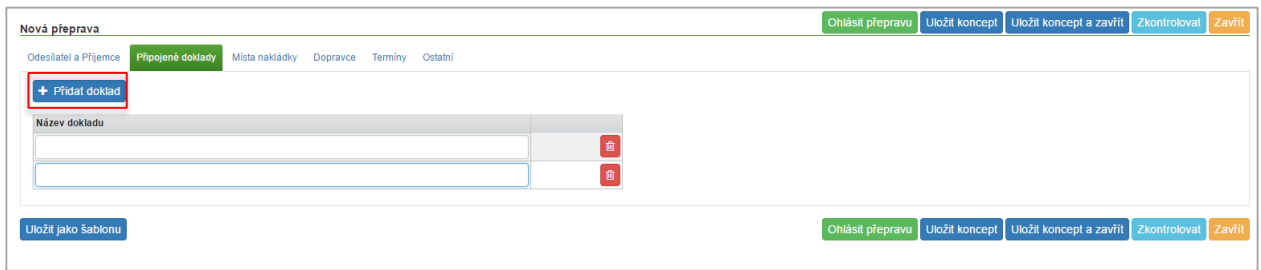

#### **Obrázek 16 - Připojené doklady**

<span id="page-23-2"></span>Na záložce "Připojené doklady" lze tlačítkem "Přidat doklad" přidat položku nebo více položek s uvedením názvu dokladů (např. doklad, který veze řidič s sebou, ADR apod.). Do pole se zadává pouze název příslušného dokladu, **nepřikládají se přílohy**. Odebrání položky provedete stiskem červeného tlačítka koše.

### <span id="page-23-1"></span>**Místa nakládky**

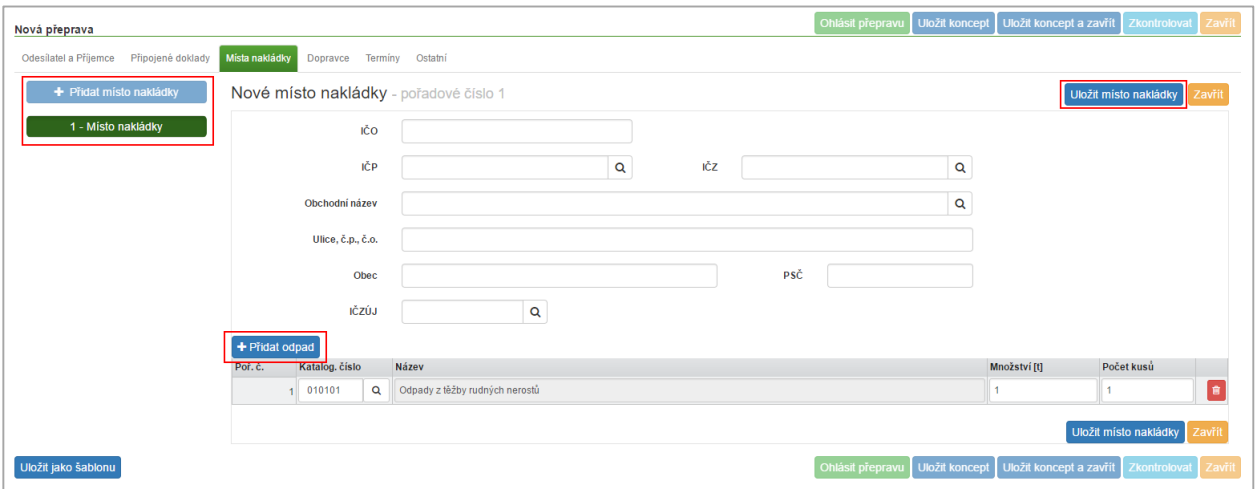

<span id="page-23-3"></span>**Obrázek 17 - Místa nakládky**

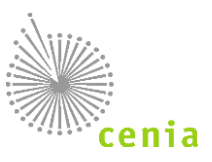

Na záložce "Místa nakládky" zadejte místo nebo případně další místa nakládky stiskem tlačítka "Přidat místo nakládky". Přidání dalších míst nakládky není možné v případě, že byl v odesílateli vybrán "Původce / Stacionární zařízení", neboť jsou údaje o místu nakládky shodné s údaji o odesílateli. V tomto případě také nelze editovat pole místa nakládky. V opačných případech na formuláři vyplňte údaje všech polí, tzn. IČO, IČP nebo IČZ a adresní údaje. V případě editace jsou uložená místa nakládky viditelná Pod tlačítkem "Přidat místo nakládky" vždy s pořadovým číslem.

*Upozornění: Pole IČZ a IČP se nevyplňují obě najednou, vyplňuje se pouze jedno z polí. Subjekt má buď IČZ nebo IČP.*

Na záložce zadejte odpad, který bude převážen. To provedete stiskem tlačítka "Přidat odpad".

Na řádku odpad zadejte katalogové číslo odpadu, buď přímým zadáním čísla (název odpadu se vyplní automaticky), nebo lze katalogové číslo vybrat z číselníku stiskem tlačítka lupy na konci pole "Katalogové číslo". Vyplňte množství odpadu (uvádí se v tunách) a počet kusů. Počtem kusů je myšleno počet přepravovaných nádob (např. počet sudů, barelů apod.). Pokud se nepřeváží odpad v samostatných nádobách, ale např. na celé korbě vozidla, uvádí se údaj "1". K vymazání celého řádku odpadu slouží červená ikona koše na konci řádku.

V případě, že převážíte více odpadů, zadejte příslušný počet řádků dalším stiskem tlačítka "Přidat odpad" a vyplnit všechny potřebné hodnoty, stejně jako při zadávání pouze jednoho odpadu.

Pokud chcete pokračovat ve vytváření nové přepravy, uložte nejdříve místo nakládky. To provedete stiskem tlačítka "Uložit místo nakládky". Bez uložení editace místa nakládky není možné pokračovat na další záložky nové přepravy!

Chcete-li již vytvořené místo nakládky smazat, vyberte požadované místo nakládky. Samotné smazání provedete poté tlačítkem "Smazat místo nakládky".

Ukončení editace nakládky bez jejího uložení provedete stiskem tlačítka "Zavřít".

Další místo nakládky přidáte dalším stiskem tlačítka "Přidat místo nakládky".

### <span id="page-24-0"></span>**Dopravce**

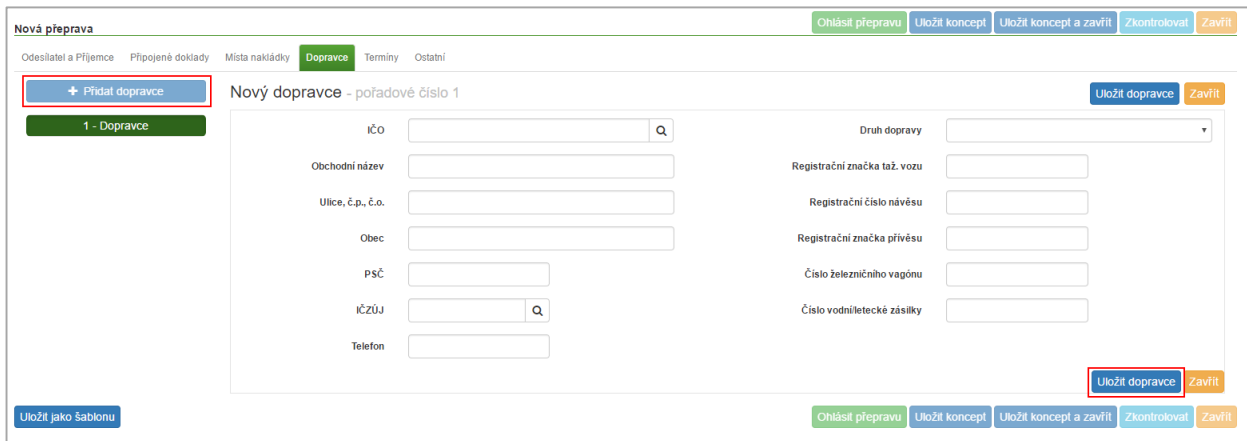

**Obrázek 18 - Dopravce**

<span id="page-24-1"></span>Na záložce "Dopravce" vyplňte dopravce, který provádí přepravu nebezpečného odpadu. Dopravce přidáte stiskem tlačítka "Přidat dopravce".

Po přidání dopravce vyplňte všechna příslušná pole pro jeho identifikaci. Po zadání číselné hodnoty IČO lze zbylá pole identifikačních údajů dopravce automaticky doplnit stiskem tlačítka lupy na konci pole.

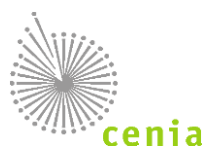

Je třeba také specifikovat druh dopravy, resp. vybrat požadovaný druh přepravy z roletového menu. Lze vybrat následující typy dopravy: silniční, železniční, vodní, letecká nebo kombinovaná.

Dle výběru druhu dopravy vyplňte i další pole jako např. "Registrační značka tažného vozu", "Registrační číslo návěsu", atd.

Pro pokračování v zadávání nové přepravy uložte záložku "Dopravce" a to kliknutím na tlačítko "Uložit dopravce". Ukončení editace Dopravce bez jejího uložení provedete stiskem tlačítka "Zavřít".

Bez uložení editace dopravce není možné pokračovat na další záložky nové přepravy!

### <span id="page-25-0"></span>**Termíny**

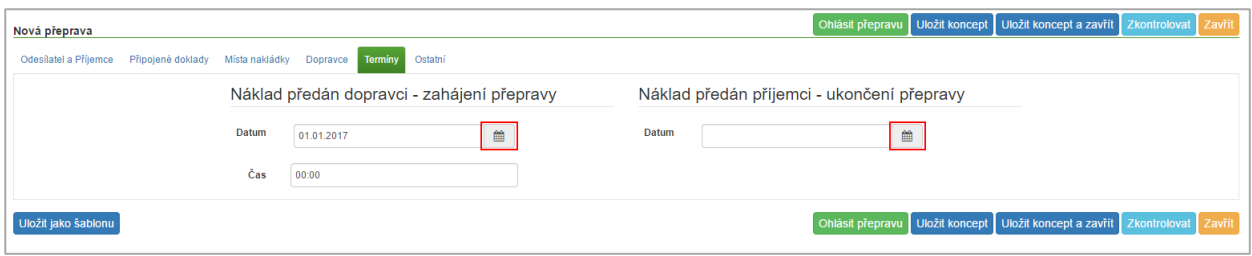

#### **Obrázek 19 - Termíny**

<span id="page-25-2"></span>Na záložce Termíny zadejte časové údaje přepravy. Náklad předán dopravci - zahájení přepravy a Náklad předán příjemci ukončení přepravy.

Údaje lze vybrat z kalendáře kliknutím na ikonku na konci pole, nebo lze data zadat ručně. Po zadání data se zpřístupní i pole pro specifikaci času. Časový údaj je pouze orientační údaj.

*Upozornění! Dopravu ohlášenou zpětně, tzn. zadat datum, které předchází datu ohlášení přepravy, lze ohlásit pouze ze strany Příjemce!*

### <span id="page-25-1"></span>**Ostatní**

Na záložce "Ostatní" lze přidat štítek nebo štítky k dané přepravě. Štítky umožňují uživateli označit danou přepravu vlastním příznakem (označením). Štítek lze zadat jeden případně je umožněno zadat i více štítků. Odebrání štítku provedete kliknutím na křížek daného štítku. Dle štítků lze filtrovat v Evidenci přepravy v rozšířeném filtru (viz kapitola Evidence přepravy – Popis polí rozšířeného filtru).

Upozornění: Štítky se nesdílí mezi uživateli.

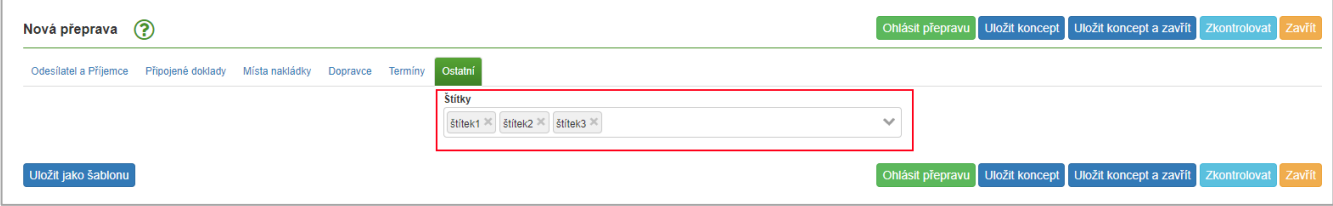

**Obrázek 20 - Štítky**

<span id="page-25-3"></span>Editaci štítku lze také provést v evidenci přepravy ve sloupci "Štítky" kliknutím na tlačítko "Upravit štítky"  $\bullet$ .

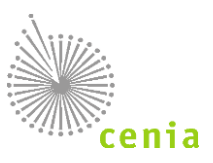

## <span id="page-26-0"></span>**Kontrola a ohlášení přepravy**

V případě, že máte zadány veškeré údaje nové přepravy a vyplněny všechny potřebné záložky, je možné spustit validaci resp. kontrolu zadaných údajů. Bez kontroly a vyplnění potřebných údajů není možné provést ohlášení přepravy.

Kontrolu spustíte kliknutím na tlačítko "Zkontrolovat" v pravé horní části okna. Po stisku tlačítka proběhne kontrola údajů. Kontrola chyb je dvoustupňová – v prvním kole jsou provedeny tzv. tvrdé kontroly, tzn. takové, které zamezují ohlášení. V případě, že jsou takové chyby nalezeny, je nutné je opravit. Přepravu, která obsahuje tvrdé chyby nelze ohlásit!. Systém v tomto případě zobrazuje "Kontrola dat nalezla chyby". V druhém kole jsou provedeny měkké kontroly, tzn. takové, kdy systém v zadaných datech objeví nějakou nesrovnalost, která však nezamezuje ohlášení. Systém v tomto případě zobrazí informaci "Kontrola dat nalezla varování".

Pokud kontrola nalezla chyby, budete o tom informování stavovou bublinou "Kontrola dat nalezla chyby". V názvu jednotlivých záložek naleznete číselný údaj počtu nalezených chyb dané záložky.

Více informací naleznete v kapitole: 9. [Validace přepravy \(kontrola chyb a varování\)](#page-29-0).

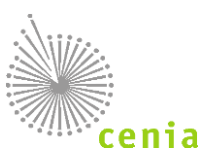

### <span id="page-27-0"></span>8.8.1. Chyby

Chybně vyplněná nebo nevyplněná pole jsou pro přehlednost na formuláři orámována červeně.

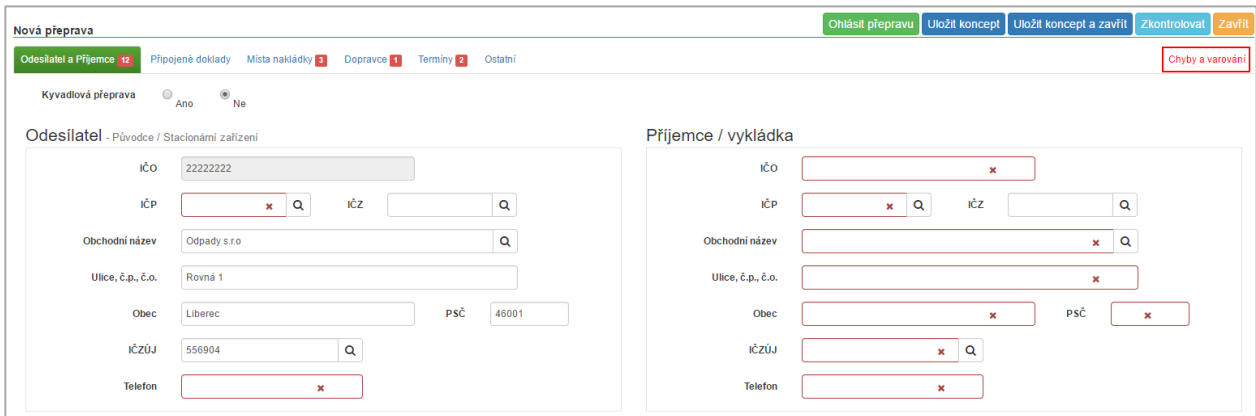

**Obrázek 21 - Chyby a varování**

<span id="page-27-1"></span>Detailní informace o chybách a seznam chyb lze zobrazit po stisku tlačítka "Chyby a varování" v pravé horní části okna. Více informací o chybách a přehled chyb naleznete v kapitole: 9. [Validace přepravy \(kontrola chyb a varování\)](#page-29-0).

| Nová přeprava            |                                                                             | Ohlásit přepravu<br>Uložit koncept Uložit koncept a zavřít<br>Zavřit<br>Zkontrolovat |
|--------------------------|-----------------------------------------------------------------------------|--------------------------------------------------------------------------------------|
| Odesilatel a Příjemce 12 | Připojené doklady<br>Místa nakládky 3<br>Dopravce 1<br>Ostatní<br>Terminy 2 | Chyby a varování                                                                     |
| Typ                      | Umístění                                                                    | Zpráva                                                                               |
| Chyba                    | Odesilatel.lcz                                                              | Vyplňte IČZ nebo IČP odesílatele                                                     |
| Chyba                    | Odesilatel.lcp                                                              | Vyplňte IČZ nebo IČP odesílatele                                                     |
| Chyba                    | Odesilatel.Telefon                                                          | Vyplňte telefon odesílatele                                                          |
| Chyba                    | Prijemce.lco                                                                | Vyplňte IČO příjemce                                                                 |
| Chyba                    | Prijemce.lcz                                                                | Vyplňte IČZ nebo IČP příjemce                                                        |
| Chyba                    | Prijemce.lcp                                                                | Vyplňte IČZ nebo IČP příjemce                                                        |
| Chyba                    | Prijemce.Nazev                                                              | Vyplňte název příjemce                                                               |
| Chyba                    | Prijemce.Ulice                                                              | Vyplňte ulici příjemce                                                               |
| Chyba                    | Prijemce.Obec                                                               | Vyplňte obec příjemce                                                                |
| Chyba                    | Prijemce.Psc                                                                | Vyplňte PSČ příjemce                                                                 |
| Chyba                    | Prijemce.Zuj                                                                | Vyplňte IČZÚJ příjemce                                                               |
| Chyba                    | Prijemce.Telefon                                                            | Vyplňte telefon příjemce                                                             |
| Chyba                    | MistaNakladky0.lcz                                                          | Vyplňte IČZ nebo IČP místa nakládky                                                  |
| Chyba                    | MistaNakladky0.lcp                                                          | Vyplňte IČZ nebo IČP místa nakládky                                                  |
| Chyba                    | MistaNakladky0Odpady                                                        | Musí být vyplněn alespoň jeden odpad                                                 |
| Chyba                    | Doprayci                                                                    | Musí být vyplněn alespoň jeden dopravce                                              |
| Chyba                    | <b>DatumPredaniDopravci</b>                                                 | Vyplňte datum předání dopravci                                                       |
| Chyba                    | <b>DatumPrevzetiPrijemcem</b>                                               | Vyplňte datum převzení příjemcem                                                     |

**Obrázek 22 - Chyby a varování - přehled**

<span id="page-27-2"></span>Uvedené chyby v seznamu opravte vyplněním nebo úpravou příslušného pole na každé dané záložce. Pro opravu tedy klikněte na každou záložku s označením počtu chyb a proveďte nápravu.

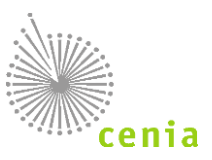

### <span id="page-28-0"></span>**Varování**

Kontrola provádí nejen kontrolu na nevyplněná nebo chybně vyplněná pole, ale také na logické provázání některých údajů. V případě, že je nalezena nesrovnalost budete o tom informování stavovou bublinou "Kontrola dat nalezla varování". Detailní informace o varování lze zobrazit po stisku tlačítka "Chyby a varování" v pravé horní části okna. Varování (na rozdíl od chyb) nezobrazuje číselný údaj v názvu záložky. Varování nezabraňují ohlášení přepravy, ale upozorňují na nalezené nesrovnalosti.

| Nová přeprava |                                                                                 |                                                                                     | Ohlásit přepravu   Uložit koncept   Uložit koncept a zavřít   Zkontrolovat   Zavřít |
|---------------|---------------------------------------------------------------------------------|-------------------------------------------------------------------------------------|-------------------------------------------------------------------------------------|
|               | Odesílatel a Příjemce Připojené doklady Místa nakládky Dopravce Termíny Ostatní |                                                                                     | Chyby a varování                                                                    |
| <b>Typ</b>    | <b>Umístění</b>                                                                 | Zpráva                                                                              |                                                                                     |
| Varování      | Odesilatel.Zui                                                                  | Název obce 'Liberec' u odesílatele nekoresponduje s uvedeným kódem IČZÚJ 556904.    |                                                                                     |
| Varování      | Prijemce.Zuj                                                                    | Název obce 'obec' u příjemce nekoresponduje s uvedeným kódem IČZÚJ 547786.          |                                                                                     |
| Varování      | MistaNakladky0.Zuj                                                              | Název obce 'Liberec' u místa nakládky nekoresponduje s uvedeným kódem IČZÚJ 556904. |                                                                                     |
| Varování      | Dopravci0.Zuj                                                                   | Název obce 'Liberec' u dopravce nekoresponduje s uvedeným kódem IČZÚJ 556904.       |                                                                                     |
|               |                                                                                 |                                                                                     |                                                                                     |

**Obrázek 23 - Varování**

<span id="page-28-2"></span>Více informací o varování a přehled varování naleznete v kapitole: 9. [Validace přepravy \(kontrola chyb a varování\)](#page-29-0).

### <span id="page-28-1"></span>**Ohlášení přepravy**

Pokud máte ukončené zadávání údajů a vyplněna všechna potřebná pole, lze přejít k ohlášení přepravy. Ohlášení přepravy provedete stiskem tlačítka "Ohlásit přepravu" v pravé horní části okna. Po stisku tlačítka se objeví informační okno, pokud potvrdíte ohlášení tlačítkem "Ohlásit" a máte potřebná oprávnění, dojde k ohlášení přepravy. V případě stisku tlačítka "Ne" se vrátíte zpět k zadávání údajů. Pokud provádíte ohlašování i v případě, kdy byla kontrolou nalezena varování, objeví se okno s potvrzením ohlášení přepravy a výpisem nalezených varování.

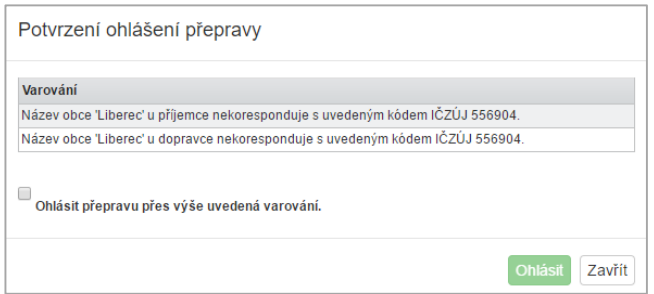

**Obrázek 24 - Potvrzení ohlášení přepravy**

<span id="page-28-3"></span>Pokud chcete provést ohlášení přepravy i přes uvedená varování, zaškrtněte tuto volbu v okně a potvrďte ohlášení stiskem tlačítka "Ohlásit". O provedeném ohlášení bude informování stavovou bublinou, zobrazenou v levé horní části okna, s uvedením čísla ohlašovacího listu.

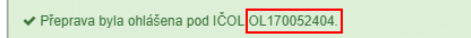

**Obrázek 25 - Stavová bublina**

<span id="page-28-4"></span>*Upozornění: Pro řešení nesrovnalostí či pokládání dotazů je nutné vždy uvést číslo IČOL, doporučujeme tak tato čísla zaznamenávat!*

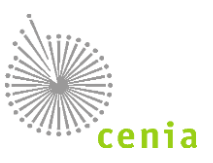

#### <span id="page-29-0"></span>**VALIDACE PŘEPRAVY (KONTROLA CHYB A VAROVÁNÍ)** 9.

Systém SEPNO provádí při ohlášení a opravě záznamů přepravy validaci (kontrolu) údajů.

Kontrolu před ohlášením přepravy nebo při opravě přepravy spustíte v editačním formuláři kliknutím na tlačítko "Zkontrolovat". Výpis chyb si zobrazíte tlačítkem "Chyby a varování" vpravo nad vyplňováním formuláře. Z výpisu chyb se zpět na formulář dostanete kliknutím na příslušné tlačítko nad výpisem označující jednotlivé listy formuláře ("Odesílatel a příjemce", "Připojené náklady"...) Popisy naleznete v kapitolách: 8.8 [Kontrola a ohlášení přepravy.](#page-26-0) Dále v kapitolách: 9.1 [Validace přepravy –](#page-29-1) chyby a 9.2. [Validace přepravy –](#page-29-2) varování. Nebo také kapitola: 10.2. [Oprava přepravy](#page-31-2).

### <span id="page-29-1"></span>**Validace přepravy - chyby**

Chyby zabraňují ohlášení nové přepravy nebo ohlášení opravy přepravy. Bez opravy chyb není možné pokračovat v ohlášení nebo opravě přepravy!

### <span id="page-29-2"></span>**Validace přepravy - varování**

Varování nezabraňují ohlášení nebo opravě přepravy. Varování pouze upozorňují na zjištěné nesrovnalosti v údajích nebo logické provázanosti údajů.

### <span id="page-29-3"></span>**Přehled validačních chyb a varování**

V tabulkách níže naleznete seznam chyb a varování.

#### <span id="page-29-4"></span>**Kontroly při ohlášení a opravě přepravy**

<span id="page-29-5"></span>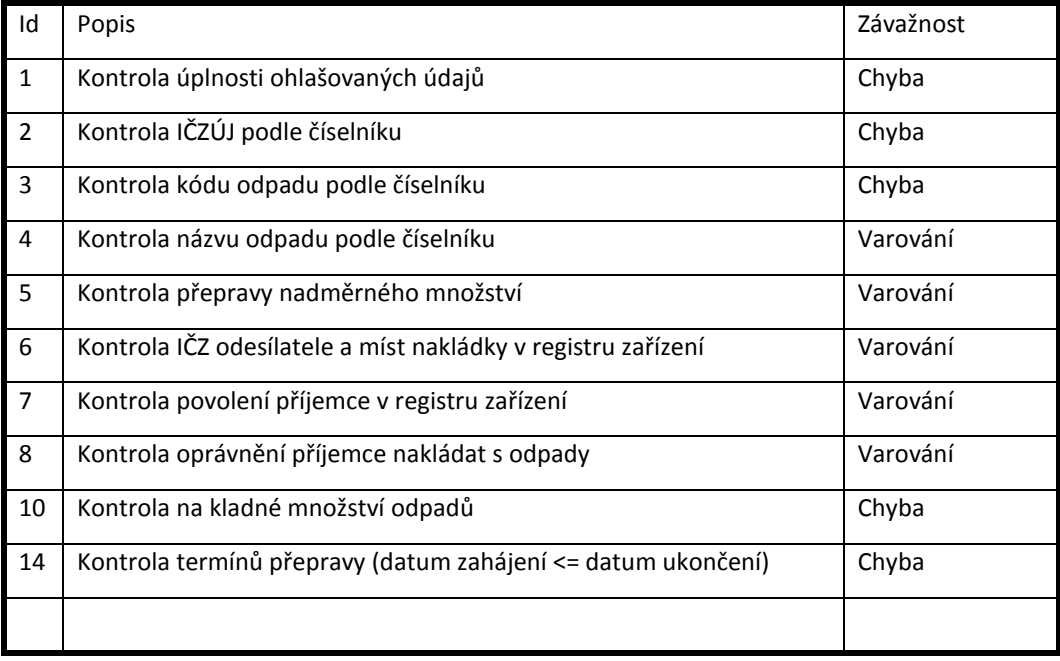

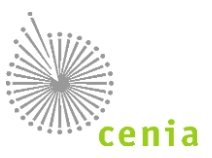

### **Kontroly pouze při ohlášení přepravy**

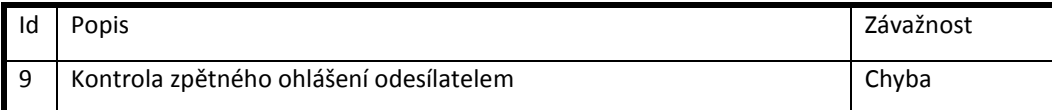

## <span id="page-30-0"></span>**Kontroly pouze při opravě přepravy**

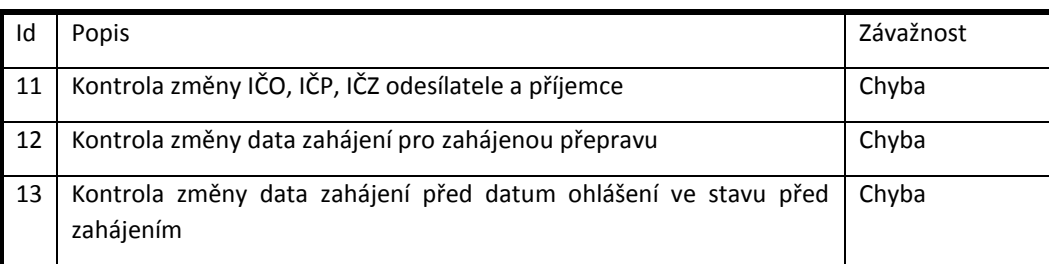

### <span id="page-30-1"></span>**Ostatní kontroly**

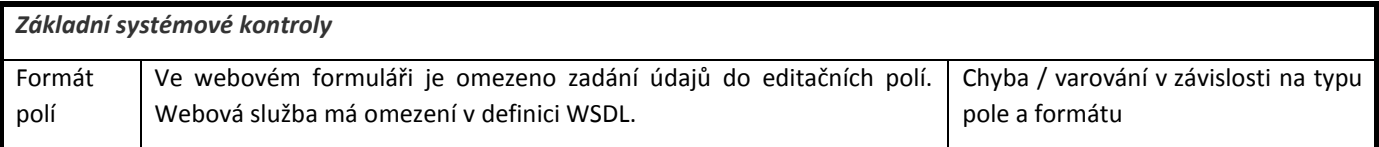

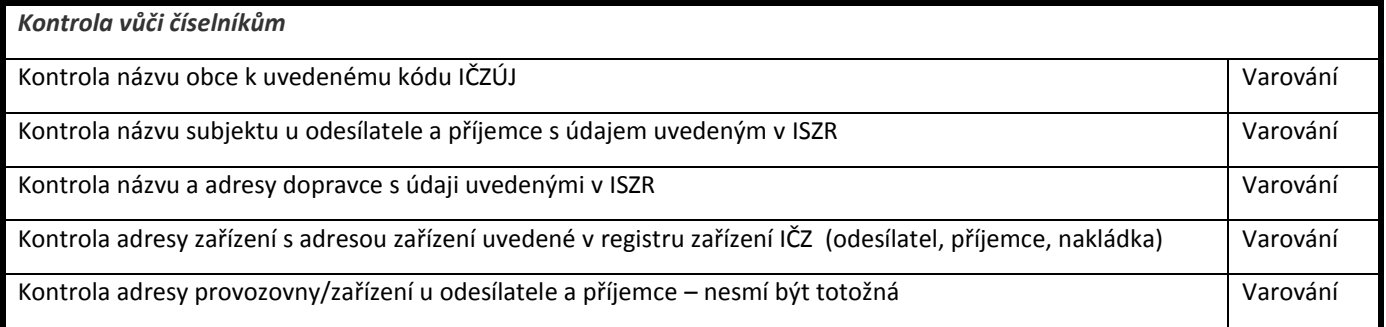

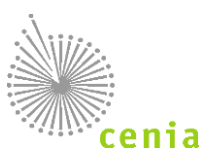

# <span id="page-31-0"></span>**STAVY PŘEPRAVY A AKCE NAD OHLAŠOVACÍM LISTEM**

Jednotlivé akce nad ohlašovacím listem jsou dány aktuálním stavem ohlašovacího listu. Ohlašovací list může nabývat následujících stavů**:**

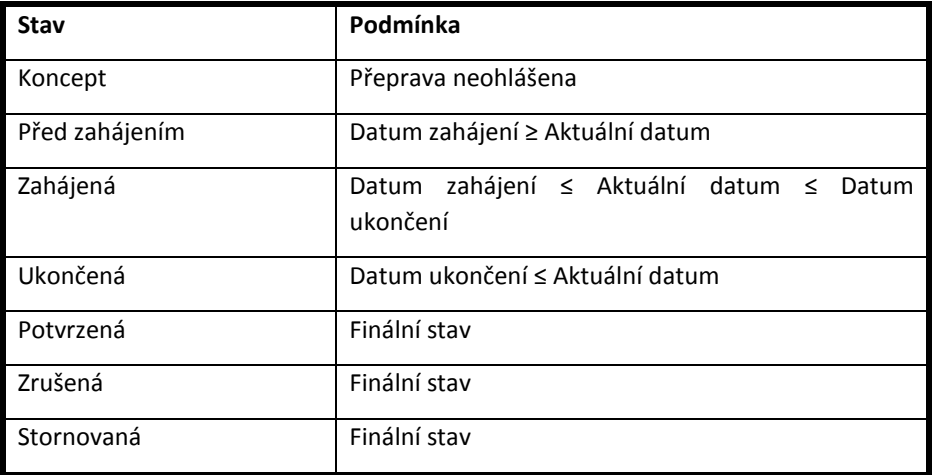

### <span id="page-31-1"></span>**Potvrzení přepravy**

Potvrdit lze pouze přepravy, které jsou ve stavu "Zahájená" nebo "Ukončená".

Potvrzení přijetí přepravy lze provést po kliknutí na "Evidenci přepravy" v levém menu a kliknutí na ikonu potvrzení přepravy v seznamu na požadovaném řádku přepravy ve sloupci "Akce".

Potvrzení se provádí po předání daného odpadu přepravy u ukončené přepravy. Před potvrzením se ujistěte, že ohlášené údaje odpovídají skutečnosti!

Před potvrzením se zobrazí stavová bublina s uvedením čísla ohlašovacího listu (čísla přepravy) a dotaz, zda chcete opravdu potvrdit převzetí odpadu z přepravy. V případě, že nebyla přeprava ještě změněna/doplněna ze strany odesílatele, systém na tuto skutečnost upozorní. V případě stisku tlačítka "Ano" dojde k potvrzení převzetí přepravy a tedy i ke změně stavu přepravy. To je patrné v "Evidenci přepravy" ve sloupci "Stav" na daném řádku přepravy.

## <span id="page-31-2"></span>**Oprava přepravy**

Přepravu lze opravovat pouze v případě, že dosud nebyla ze strany příjemce potvrzena. Potvrzené přepravy již nelze editovat!

Opravit přepravu resp. změnit údaje přepravy lze v "Evidenci přepravy" kliknutím na ikonu v seznamu a sloupci "Akce" na požadovaném řádku přepravy. Po výběru se zobrazí formulář pro zadávání údajů, stejný jako při zadávání nové přepravy.

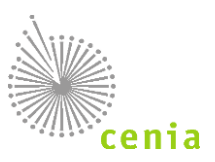

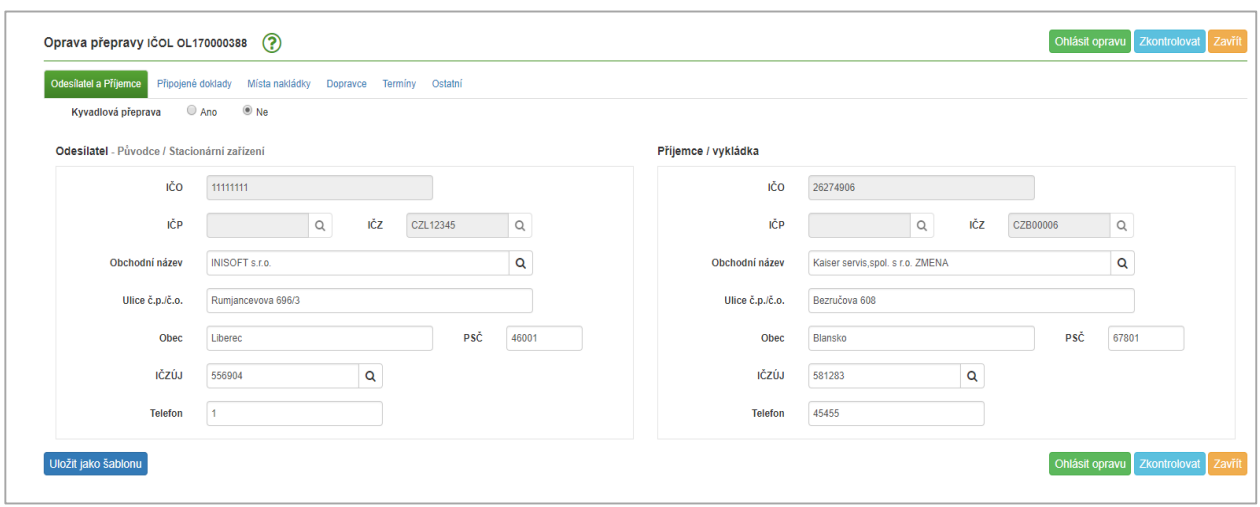

**Obrázek 26 - Oprava přepravy**

<span id="page-32-0"></span>Všechna "nezašedlá" pole na všech záložkách lze dle potřeby editovat. Editaci provádíte změnou hodnot jednotlivých polí.

"Zašedlá" pole není již možné editovat. Jedná se o IČO a IČP nebo IČZ odesílatele i příjemce a termín zahájení přepravy, pokud již tento termín nastal. V případě potřeby změny těchto údajů je nutné přepravu zrušit či stornovat a nahradit novým OL.

Pokud máte ukončenou editaci, proveďte kontrolu (validaci údajů). To provedete stiskem tlačítka "Zkontrolovat" v pravé části okna. O výsledku kontroly jste informování stavovou bublinou.

Stejně jako při zadávání přepravy proběhne kontrola zadaných údajů na chyby nebo varování.

Chybně vyplněná nebo nevyplněná pole jsou pro přehlednost na formuláři orámována červeně.

Detailní informace o chybách a seznam chyb lze zobrazit po stisku tlačítka "Chyby a varování" v pravé horní části okna.

Uvedené chyby v seznamu opravte vyplněním nebo úpravou příslušného pole na každé dané záložce. Pro opravu tedy klikněte na každou záložku s označením počtu chyb a proveďte nápravu.

Kontrola provádí nejen kontrolu na nevyplněná nebo chybně vyplněná pole, ale také na logické provázání některých údajů. V případě, že je nalezena nesrovnalost budete o tom informování stavovou bublinou "Kontrola dat nalezla varování". Detailní informace o varování lze zobrazit po stisku tlačítka "Chyby a varování" v pravé horní části okna. Varování (na rozdíl od chyb) nezobrazuje číselný údaj v názvu záložky. Varování nezabraňují ohlášení přepravy, ale upozorňují na nalezené nesrovnalosti.

Více informací o chybách a varování naleznete v kapitole 9. [Validace přepravy \(kontrola chyb a varování\)](#page-29-0).

Pokud máte ukončené zadávání údajů a vyplněna všechna potřebná pole, lze přejít k ohlášení opravy dané přepravy. Ohlášení opravy provedete stiskem tlačítka "Ohlásit opravu" v pravé části okna. Po stisku tlačítka se objeví informační okno s uvedením čísla ohlašovacího listu, zda chcete provést opravu. Pokud potvrdíte ohlášení tlačítkem "Ano" a máte potřebná oprávnění, dojde k ohlášení opravy. V případě stisku tlačítka "Ne" se vrátíte zpět k zadávání údajů. Pokud provádíte ohlašování i v případě, kdy byla kontrolou nalezena varování, objeví se okno s potvrzením ohlášení přepravy a výpisem nalezených varování (viz obr. na následující straně).

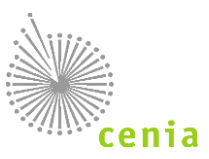

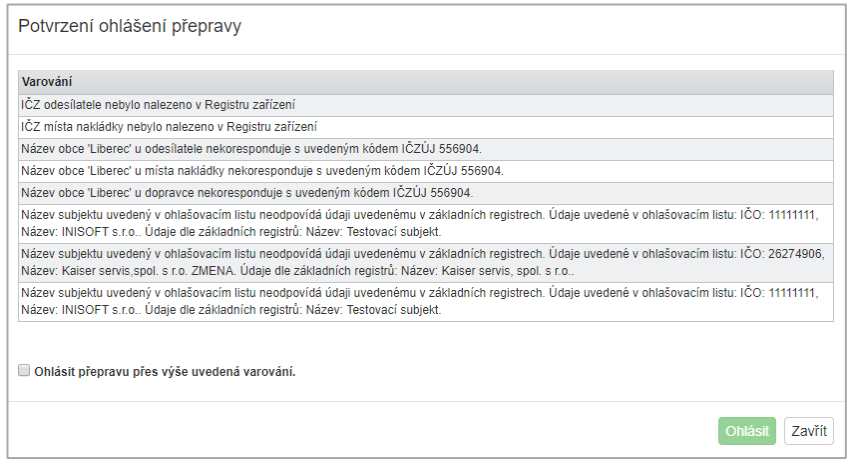

**Obrázek 27 - Potvrzení ohlášení přepravy**

<span id="page-33-2"></span>Pokud chcete provést ohlášení přepravy i přes uvedená varování, zaškrtněte tuto volbu v okně a potvrďte ohlášení stiskem tlačítka "Ohlásit".

O provedeném ohlášení opravy bude informování stavovou bublinou.

## <span id="page-33-0"></span>**Zrušení přepravy**

Zrušení přepravy se používá v případě, že přeprava nebezpečných odpadů nebyla zahájena v ohlášeném termínu. Zrušení lze použít pouze pro přepravy, které nebyly dosud potvrzeny příjemcem!

Zrušení přepravy lze provést po kliknutí na "Evidenci přepravy" v levém menu a kliknutí na ikonu zrušení přepravy \* v seznamu na požadovaném řádku přepravy ve sloupci "Akce".

V případě již potvrzené přepravy se provádí storno přepravy (viz další kapitola), v ostatních případech se provádí zrušení přepravy.

Pokud provedete danou operaci stiskem tlačítka ve sloupci "Akce", objeví se stavová bublina s informací, zda opravdu chcete zrušit přepravu.

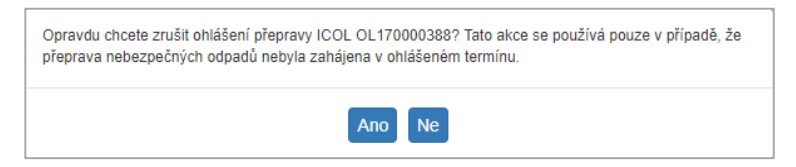

**Obrázek 28 - Zrušení přepravy**

<span id="page-33-3"></span>V případě potvrzení stiskem tlačítka "Ano" dojde ke zrušení přepravy a tedy i změně stavu přepravy na "Zrušená". To je patrné v "Evidenci přepravy" ve sloupci "Stav" na daném řádku přepravy.

Pokud nechcete provádět danou operaci, ukončíte ji stiskem tlačítka "Ne".

### <span id="page-33-1"></span>**Storno přepravy**

Storno přepravy se provádí v případě potvrzené přepravy, v ostatních případech se provádí zrušení přepravy (viz předchozí kapitola).

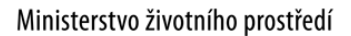

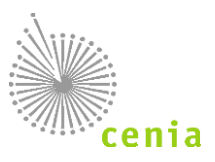

Storno přepravy lze provést po kliknutí na "Evidenci přepravy" v levém menu a kliknutí na ikonu storna přepravy \* v seznamu na požadovaném řádku přepravy ve sloupci "Akce".

Storno přepravy se používá v případě, že příjemce potvrdil přijetí odpadů z přepravy omylem.

*Upozornění: Jedná se o akci nad rámec legislativy umožňující zneplatnění chybně zadané přepravy, kterou již příjemce potvrdil a nelze ji proto zrušit. Storno přepravy zákon č. 185/2001 Sb. nepřipouští, využití této funkcionality tak může mít pro ohlašovatele důsledky ze strany státní či veřejné správy, která má kontrolní pravomoci v rámci zákona č. 185/2001 Sb., o odpadech.*

Pokud provedete danou operaci stiskem tlačítka \* ve sloupci "Akce", objeví se okno Storno přepravy s uvedením čísla OL.

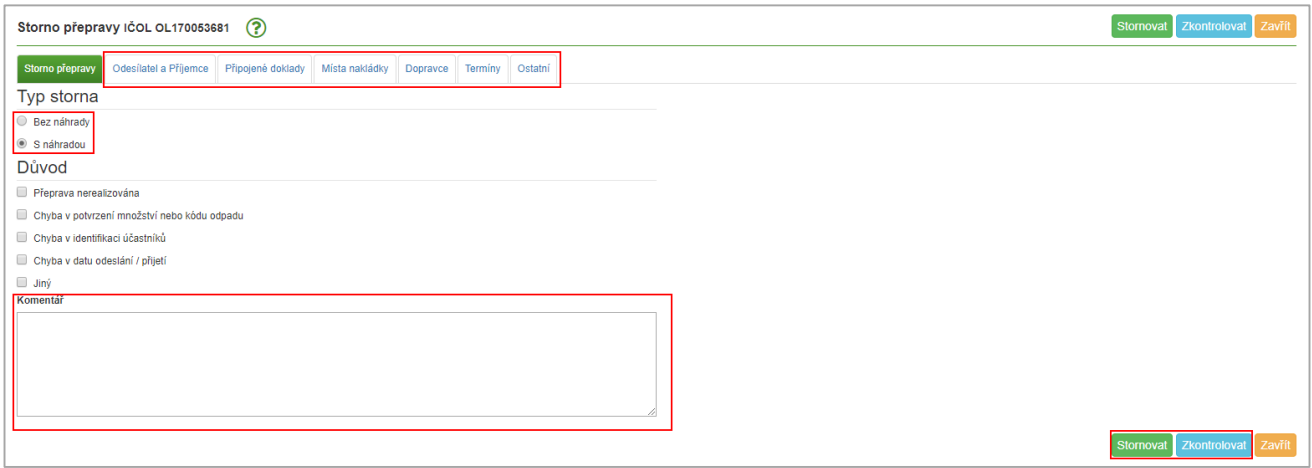

#### **Obrázek 29 - Storno přepravy**

<span id="page-34-0"></span>Je třeba v daném okně v sekci "Typ storna" zvolit, zda se jedná o storno přepravy "Bez náhrady" (nebude založen nový OL/přeprava), případně "S náhradou" (bude založen nový OL/přeprava). V sekci "Důvod" je třeba zaškrtnout konkrétní důvod (případně důvody) storna přepravy a zapsat komentář do příslušného pole "Komentář", proč k danému stornu přepravy dochází.

#### **Storno "Bez náhrady":**

V případě, že požadujete stornovat již potvrzenou přepravu, bez vytvoření nové přepravy zvolte volbu "Bez náhrady" a uveďte důvod (případně důvody) a vyplňte pole "Komentář". V akci pokračujte stiskem tlačítka "Stornovat".

#### **Storno "S náhradou":**

V případě, že požadujete stornovat již potvrzenou přepravu, s požadavkem na vytvoření nové přepravy zvolte volbu "S náhradou" a uveďte důvod (případně důvody) a vyplňte pole "Komentář". Pokud zvolíte tento typ storna, zobrazí se záložky stejné jako při založení nové přepravy, ale již s předvyplněnými údaji právě stornované přepravy. Zde lze upravit údaje přepravy dle Vaší potřeby. V akci pokračujte stiskem tlačítka "Zkontrolovat", provede se kontrola a validace zadaných údajů. Případně pokračujte stiskem tlačítka "Stornovat", kdy se provede kontrola a validace zadaných údajů automaticky. Při validaci a kontrole údajů postupujte stejně jako při zadávání nové přepravy.

Pokud potvrdíte storno přepravy, dojde ke stornu dané přepravy a tedy i změně stavu přepravy na "Stornovaná". To je patrné v "Evidenci přepravy" ve sloupci "Stav" na daném řádku přepravy.

Další informace zobrazíte na detailu přepravy na záložce "Storno přepravy", kde je v případě stornované přepravy uvedeno jakou přepravou byla stávající nahrazena (pokud byla nahrazena), důvod a komentář.

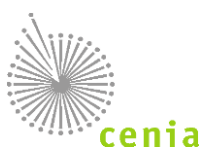

## <span id="page-35-0"></span>**MENU MODULU**

Menu modulu naleznete po přihlášení do systému v levé části obrazovky.

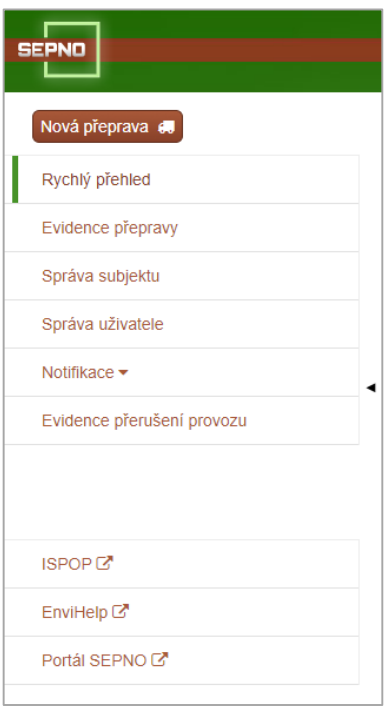

**Obrázek 30 - Menu**

<span id="page-35-4"></span>Menu lze pro větší přehlednost na formuláři skrýt, nebo naopak skryté menu nechat zobrazit. Ke skrytí nebo zobrazení menu slouží černá šipka u pravého okraje menu.

#### **Jednotlivé položky menu:**

### <span id="page-35-1"></span>**Nová přeprava**

Postup pro ohlášení nové přepravy viz kapitola 8. [Ohlášení nové přepravy](#page-18-0).

#### <span id="page-35-2"></span>**Nová přeprava (Ruční zadávání)**

Vytvoření nové přepravy je možné dvojím způsobem a to "Ručně" ručním zadáváním hodnot nebo "Ze šablony" s před vyplněním údajů. V případě Ručního zadávání je nutné vyplnit všechna požadovaná pole. Konkrétní postup vyplnění viz kapitola 8. [Ohlášení nové přepravy](#page-18-0).

#### <span id="page-35-3"></span>**Nová přeprava (Ze šablony)**

Druhou možností, jak vytvořit ohlašovací list, je volbou vytvoření nové přepravy "Ze šablony", které vyžaduje mít založenu alespoň jednu šablonu.

Seznam vytvořených šablon naleznete kliknutím na tlačítko "Nová přeprava" v levé horní části programu a výběru záložky "Ze šablony" (viz obr. na následující straně).

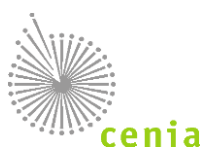

| Ze šablony<br>Nová přeprava |                |                         |                   |                           |
|-----------------------------|----------------|-------------------------|-------------------|---------------------------|
|                             | Akce           | $\downarrow^z_A$ Název  | 1 Ohlašovatel IČO | 1 Vytvořeno               |
|                             |                | Test 30.5.2017          | 11111111          | 30.5.2017 19:23           |
|                             | $\mathbf x$    | Test 2 30.5.2017        | 11111111          | 30.5.2017 19:24           |
|                             | $\pmb{\times}$ | chyba zpětného ohlášení | 11111111          | 29.5.2017 16:49           |
|                             |                |                         |                   | Strana « 1 » Záznamů 10 » |
|                             |                |                         |                   | $\alpha$<br>Zavřít        |

**Obrázek 31 - Nová přepravy (Ze šablony)**

<span id="page-36-2"></span>Seznam obsahuje již vytvořené šablony. Pokud chcete vytvořit novou přepravu "Ze šablony", vyberte požadovanou šablonu kliknutím na daný řádek a poté stiskněte tlačítko "OK". Pokud potvrdíte tlačítkem "OK", vytvoří se nová přeprava se zadáním údajů uvedených v šabloně při jejím vytváření. V případě požadavku na smazání šablony lze toto provést kliknutím na křížek ve sloupci "Akce".

Vytvoření nové šablony probíhá standardním vyplněním hodnot formou nové přepravy. Po vyplnění hodnot lze toto zadání uložit jako šablonu. To provedete kliknutím na tlačítko "Uložit jako šablonu" v levé spodní části okna. Při vytváření šablony zadejte její název.

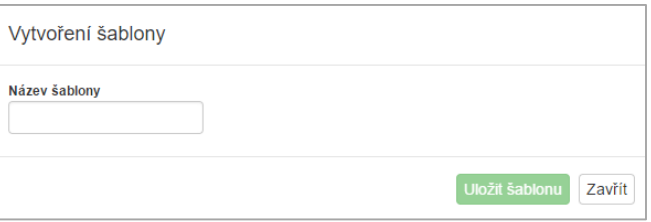

**Obrázek 32 - Vytvoření šablony**

<span id="page-36-3"></span>Po zadání názvu lze uložit šablonu stiskem tlačítka "Uložit šablonu".

#### <span id="page-36-0"></span>**Uložení konceptu a uložení šablony**

Ohlašovací list lze v jakékoliv fázi uložit jako koncept (tlačítko "Uložit koncept") nebo šablonu (tlačítko "Uložit šablonu") viz kapitola: 11.1.4 [Koncept přepravy](#page-36-1) a 11.1.2 [Nová přeprava \(ze šablony\)](#page-35-3).

#### <span id="page-36-1"></span>**Koncept přepravy**

Vámi zadané hodnoty nové přepravy lze uložit do konceptu např. pro pozdější ohlášení. Uložení do konceptu provedete stiskem tlačítka "Uložit koncept" nebo "Uložit koncept a zavřít" v pravé horní části okna.

Přeprava uložená do konceptu nebude mít přiřazeno číslo ohlašovacího listu. Editaci konceptu a případné následné ohlášení přepravy lze provést v menu "Evidence přepravy" viz kapitola: 11.3 [Evidence přepravy](#page-38-1).

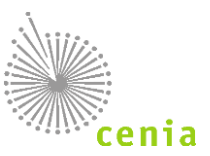

## <span id="page-37-0"></span>**Rychlý přehled**

Po úspěšném přihlášení do modulu se automaticky zobrazí menu "Rychlý přehled".

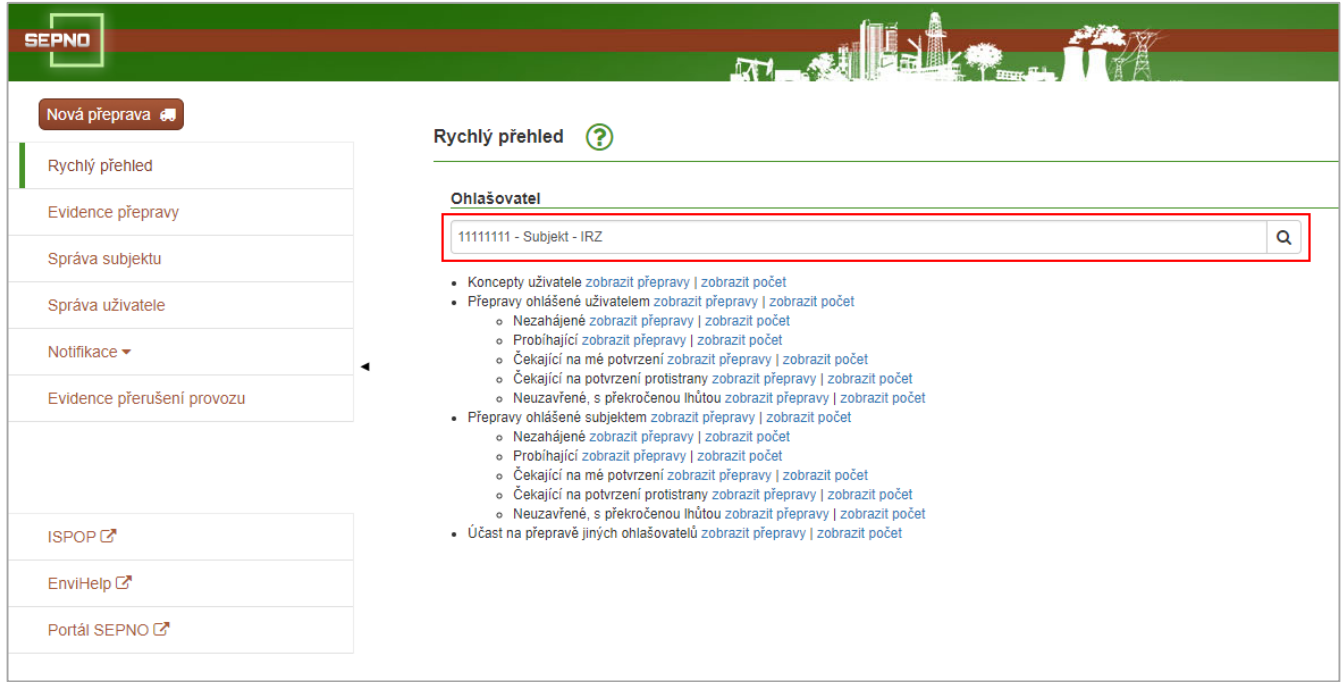

**Obrázek 33 - Rychlý přehled**

<span id="page-37-1"></span>V poli "Ohlašovatel" uživatel vidí subjekt nebo subjekty, pro které má v systému SEPNO nastavenou roli. Pokud má uživatel vazbu pouze k 1 subjektu, je tento subjekt automaticky vybrán, pokud má uživatel vazbu k více subjektům, musí provést výběr subjektu a to tlačítkem lupy na konci pole.

Jsou zde také vidět přednastavené filtry přepravy podle jejich stavu. Je možné je kliknutím zobrazit:

- koncepty uživatele,
- přepravy ohlášené uživatelem v jednotlivých stavech,
- přepravy ohlášené subjektem
- <span id="page-37-2"></span> účast na přepravě jiných ohlašovatelů.
	- Koncepty uživatele zobrazit přepravy | zobrazit počet
	- · Přepravy ohlášené uživatelem zobrazit přepravy | zobrazit počet
		- o Nezahájené zobrazit přepravy | zobrazit počet
		- o Probíhající zobrazit přepravy | zobrazit počet
		- o Čekající na mé potvrzení zobrazit přepravy | zobrazit počet
		- o Čekající na potvrzení protistrany zobrazit přepravy | zobrazit počet
		- o Neuzavřené, s překročenou lhůtou zobrazit přepravy | zobrazit počet
	- · Přepravy ohlášené subjektem zobrazit přepravy | zobrazit počet
		- o Nezahájené zobrazit přepravy | zobrazit počet
		- o Probíhající zobrazit přepravy | zobrazit počet
		- o Čekající na mé potvrzení zobrazit přepravy | zobrazit počet
		- o Čekající na potvrzení protistrany zobrazit přepravy | zobrazit počet o Neuzavřené, s překročenou lhůtou zobrazit přepravy | zobrazit počet
	- Účast na přepravě jiných ohlašovatelů zobrazit přepravy | zobrazit počet

**Obrázek 34 - Přednastavené filtry**

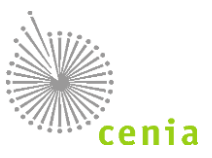

## <span id="page-38-1"></span><span id="page-38-0"></span>**Evidence přepravy**

Evidence přepravy slouží k celkovému přehledu všech přeprav a to i přeprav ve fázi konceptu. Sloupce lze jednotlivě řadit vzestupně i sestupně. Případně lze záznamy filtrovat viz dále. Je zde možné zobrazit detail přepravy, vytisknout ohlašovací list a provádět akce s danou přepravou v závislosti na jejím stavu:

- opravit přepravu,
- zrušit přepravu,
- **•** stornovat přepravu,
- potvrdit přepravu,

Evidenci přepravy naleznete pod příslušným tlačítkem "Evidence přepravy" v levém menu modulu.

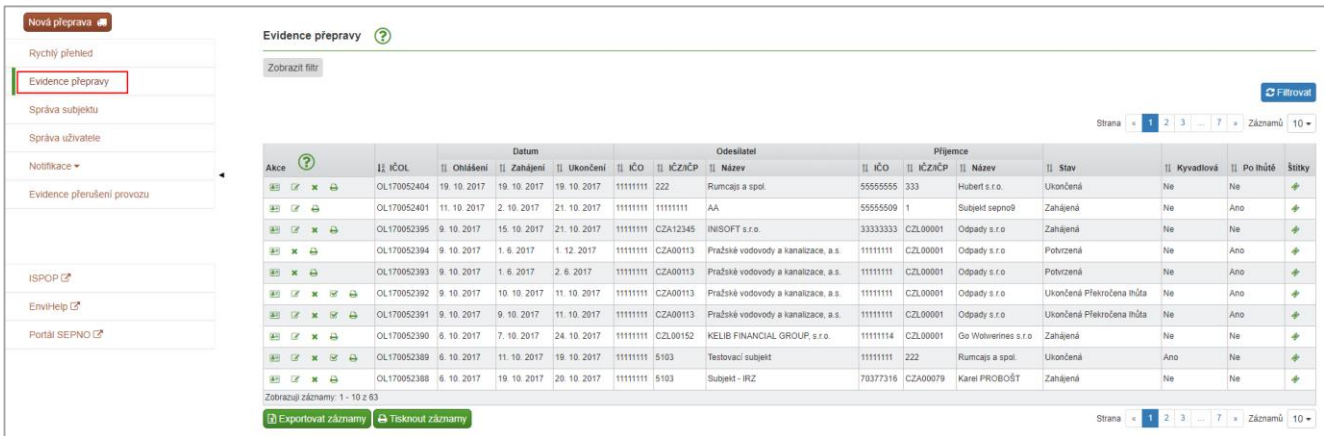

#### **Obrázek 35 - Evidence přepravy**

<span id="page-38-2"></span>Sloupce přehledu lze řadit vzestupně nebo sestupně a to kliknutím na šipky v názvu každého sloupce (zvýrazněno na obrázku).

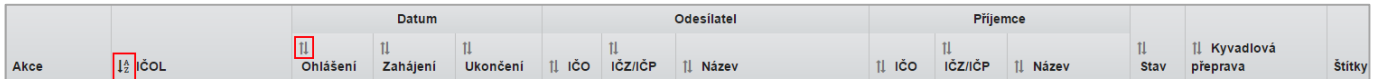

#### **Obrázek 36 - Sloupce**

<span id="page-38-3"></span>V evidenci přepravy lze v zobrazeném přehledu záznamy filtrovat dle potřebných kritérií. K přístupu do filtrování slouží tlačítko "Zobrazit filtr". Po kliknutí na toto tlačítko je možné ještě provádět rozšířené filtrování a to kliknutím na tlačítko "Zobrazit rozšířený filtr". Viz obrázek.

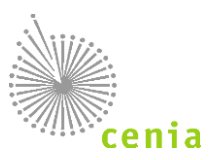

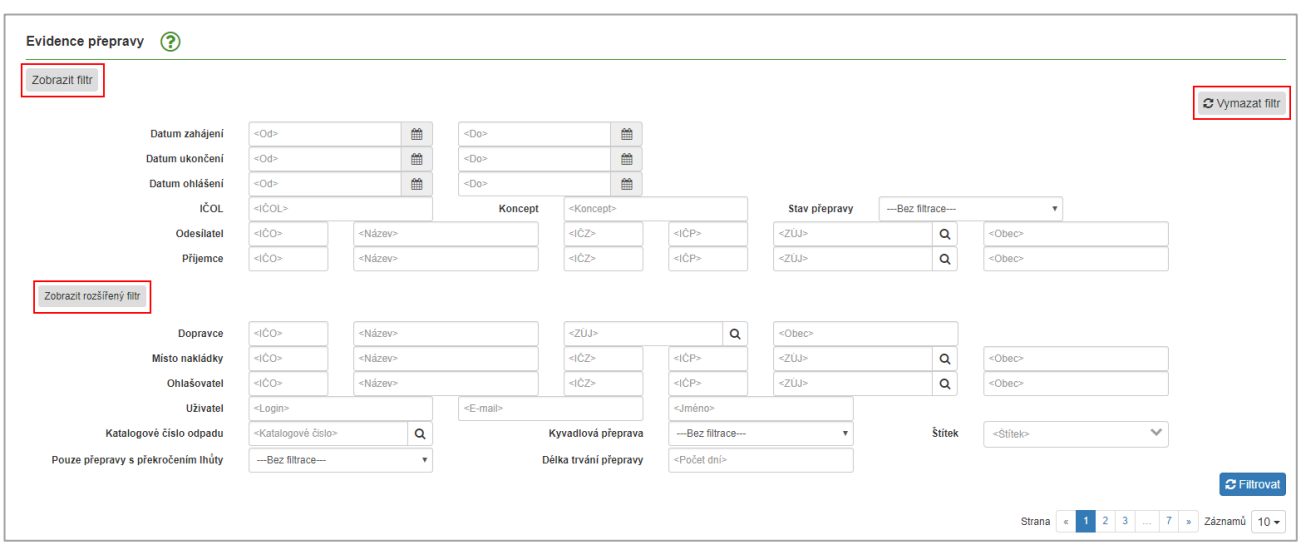

**Obrázek 37 - Evidence přepravy - filtr**

<span id="page-39-0"></span>Dle potřeb lze provádět filtrování dle jednotlivých polí filtru (popis polí filtru viz níže). Filtrování nastavených hodnot provedete kliknutím na tlačítko "Filtrovat" v pravé spodní části. Kompletní vymazání zadaných údajů do filtru lze provést stiskem tlačítka "Vymazat filtr".

Filtr reaguje i na jednotlivé změny v polích. Změnou hodnot daného pole a potvrzením tlačítkem "Filtrovat", provedete změnu v požadavku filtrování. Není tedy nutné při změně požadavků filtrování vymazat celý filtr a nastavit znovu všechny hodnoty.

Popis jednotlivých polí filtru a rozšířeného filtru naleznete v následující kapitole.

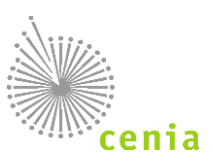

### <span id="page-40-0"></span>**Popis polí filtru**

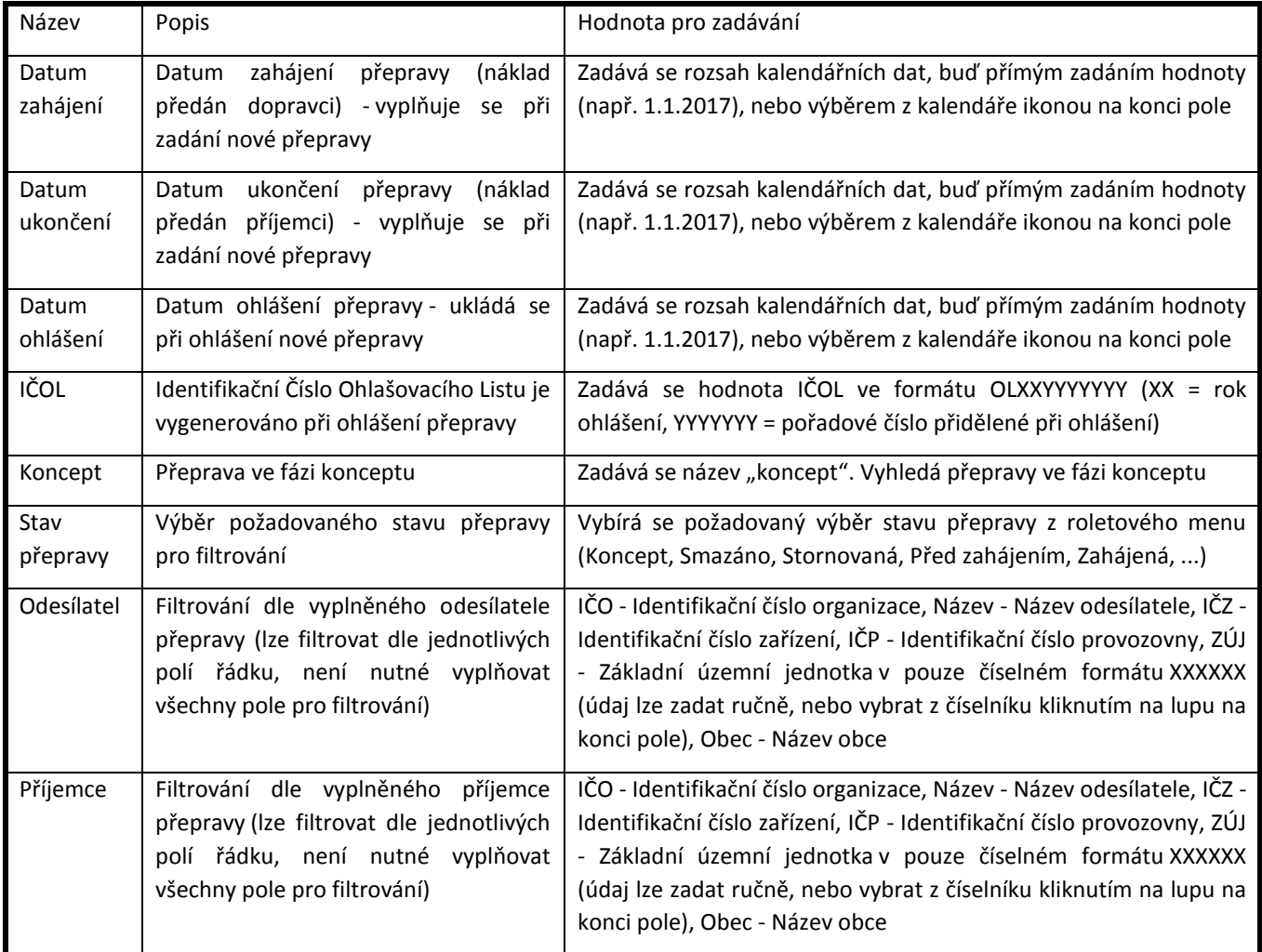

# <span id="page-40-1"></span>**Popis polí rozšířeného filtru**

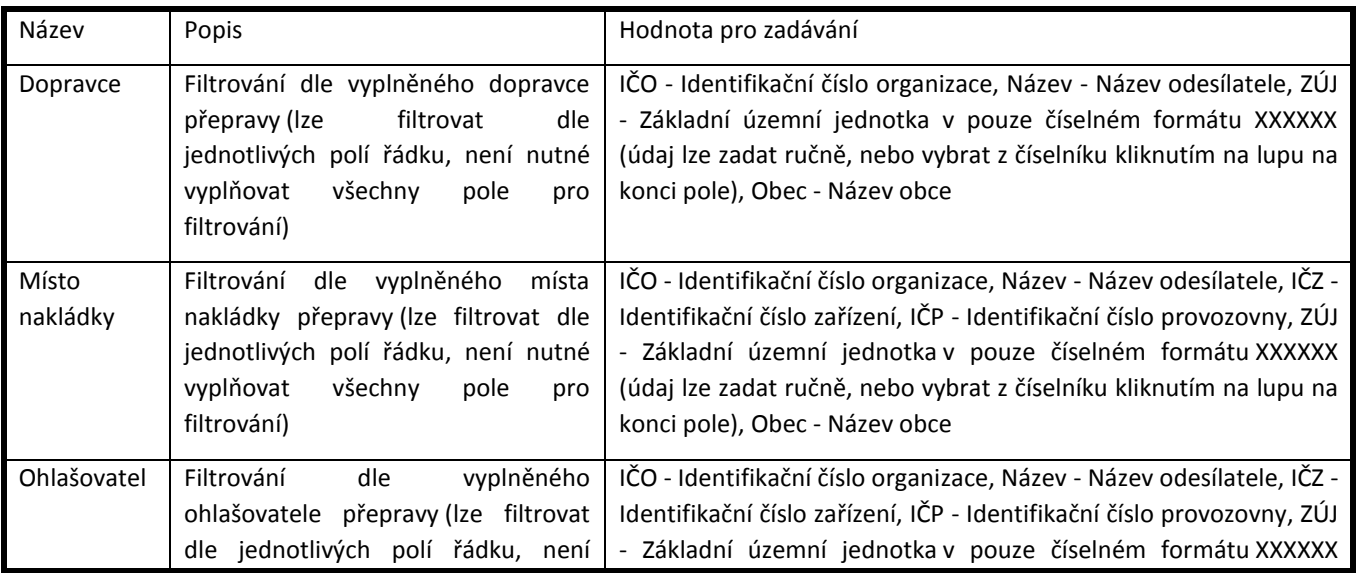

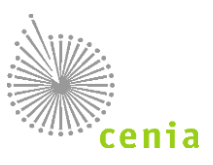

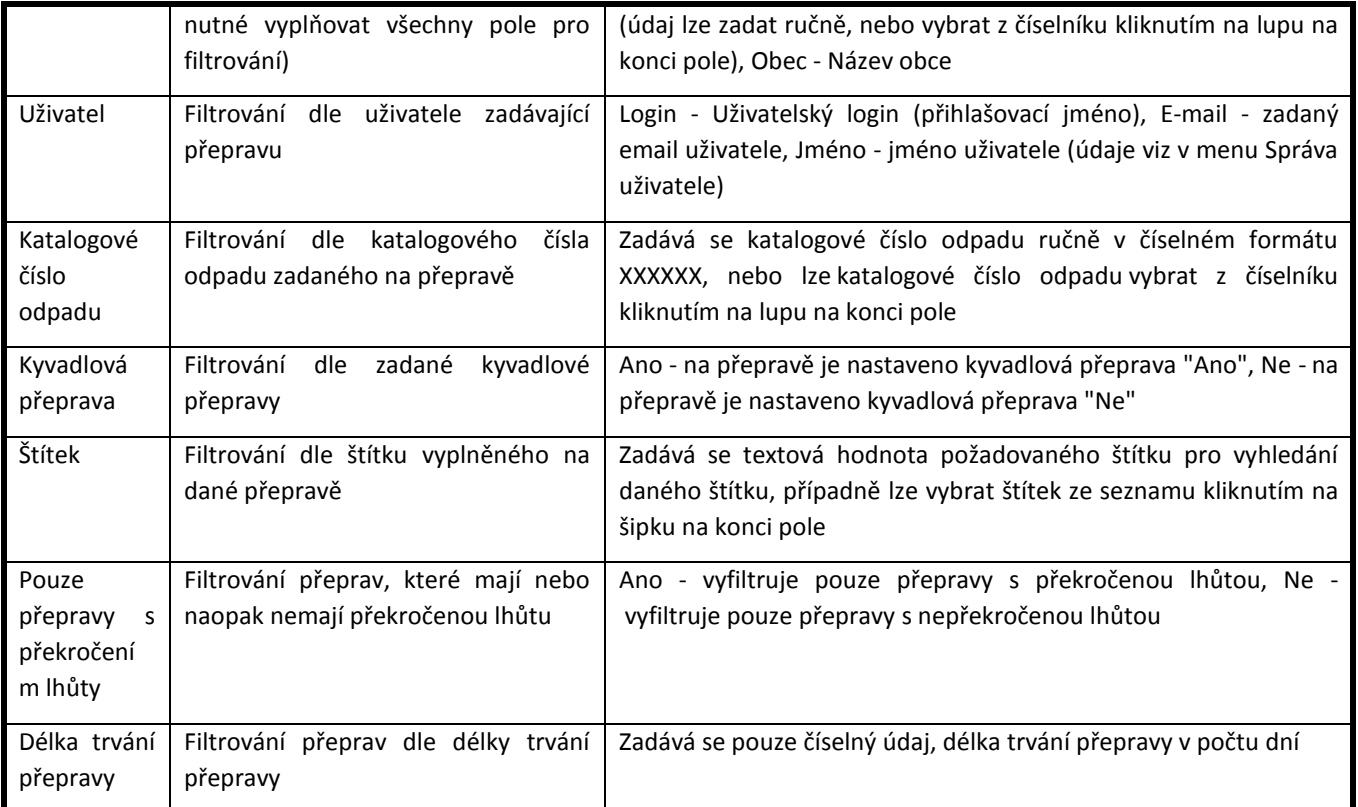

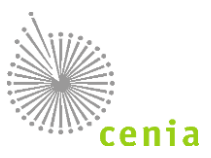

### <span id="page-42-0"></span>**Detail přepravy**

Detail přepravy lze zobrazit po kliknutí na "Evidenci přepravy" v levém menu a kliknutí na ikonu detailu přepravy seznamu na požadovaném řádku přepravy ve sloupci "Akce".

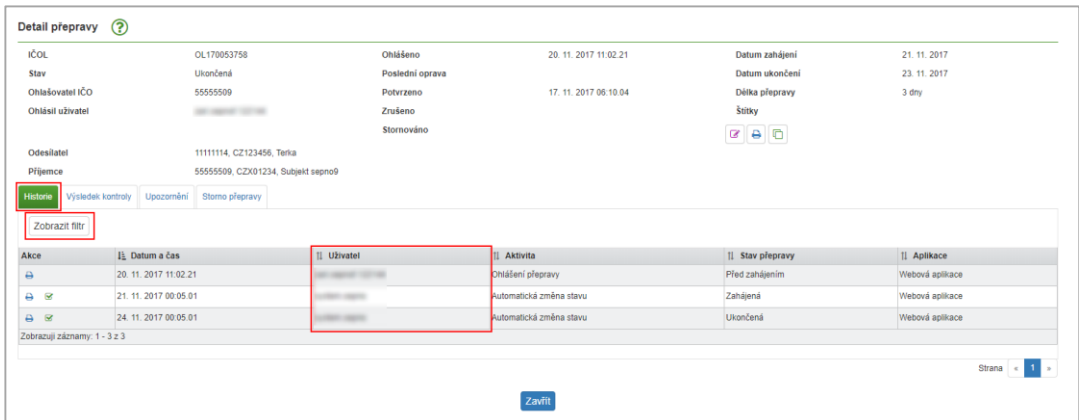

**Obrázek 38 - Detail přepravy**

<span id="page-42-1"></span>V okně "Detail přepravy" vidíte základní informace o přepravě. V případě potřeby zobrazení všech údajů přepravy si zobrazte ohlašovací list, který obsahuje veškeré údaje (viz kapitola 11.3.4 [Tisk ohlašovacího](#page-43-0) listu).

Na záložce "Historie" jsou evidovány změny, které byly na dané přepravě provedeny. Je zde uveden uživatel, který provedl změnu, datum a čas změny, stav přepravy a typ aplikace, kterou byla změna provedena. Sloupec "Aktivita" v seznamu uvádí, co bylo editací přepravy změněno. Seznam lze řadit dle jednotlivých sloupců, případně lze seznam filtrovat kliknutím

na tlačítko "Zobrazit filtr". Pokud chcete zobrazit původní ohlašovací list, je to možné kliknutím na ikonku tiskárny  $\overline{P}$  v seznamu a sloupci "Akce".

Záložka "Výsledek kontroly" zobrazuje varování, která byla uživateli zobrazena při ohlášení přepravy resp. při validaci nebo kontrole při zadávání přepravy. Zde uvedené výsledky kontroly se vztahují k poslední verzi ohlašovacího listu.

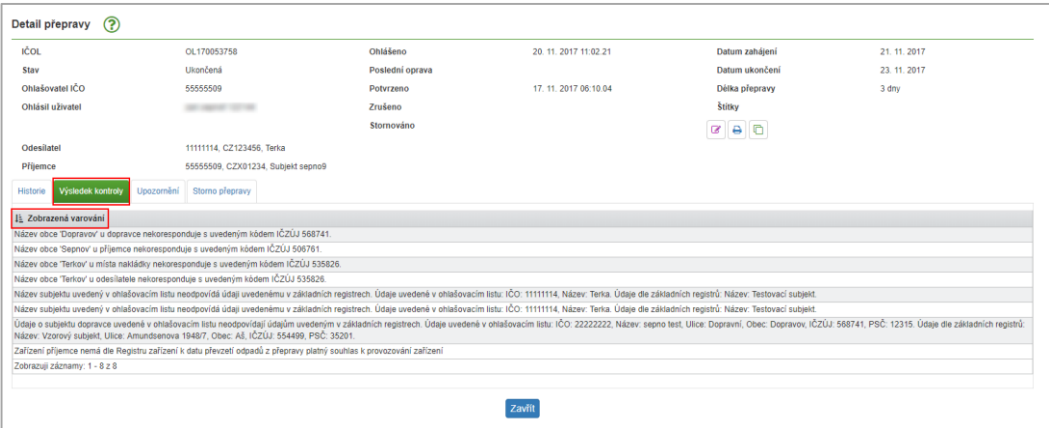

**Obrázek 39 - Detail přepravy - Výsledek kontroly**

<span id="page-42-2"></span>Záložka "Upozornění" zobrazuje informace o prodloužených lhůtách záznamu z důvodu přerušení provozu systému. Záložka "Storno přepravy" zobrazuje informace o stornu přepravy (pouze v případě stornované přepravy). Zde je uvedeno, jakou přepravou byla stávající nahrazena (pokud byla nahrazena), důvod a komentář storna přepravy.

### <span id="page-43-0"></span>**Tisk ohlašovacího listu**

Tisk ohlašovacího listu přepravy lze v "Evidenci přepravy" kliknutím na ikonu <sup>e</sup> v seznamu a sloupci "Akce" na požadovaném řádku přepravy.

Po stisku tohoto tlačítka se zobrazí náhled tisku ohlašovacího listu.

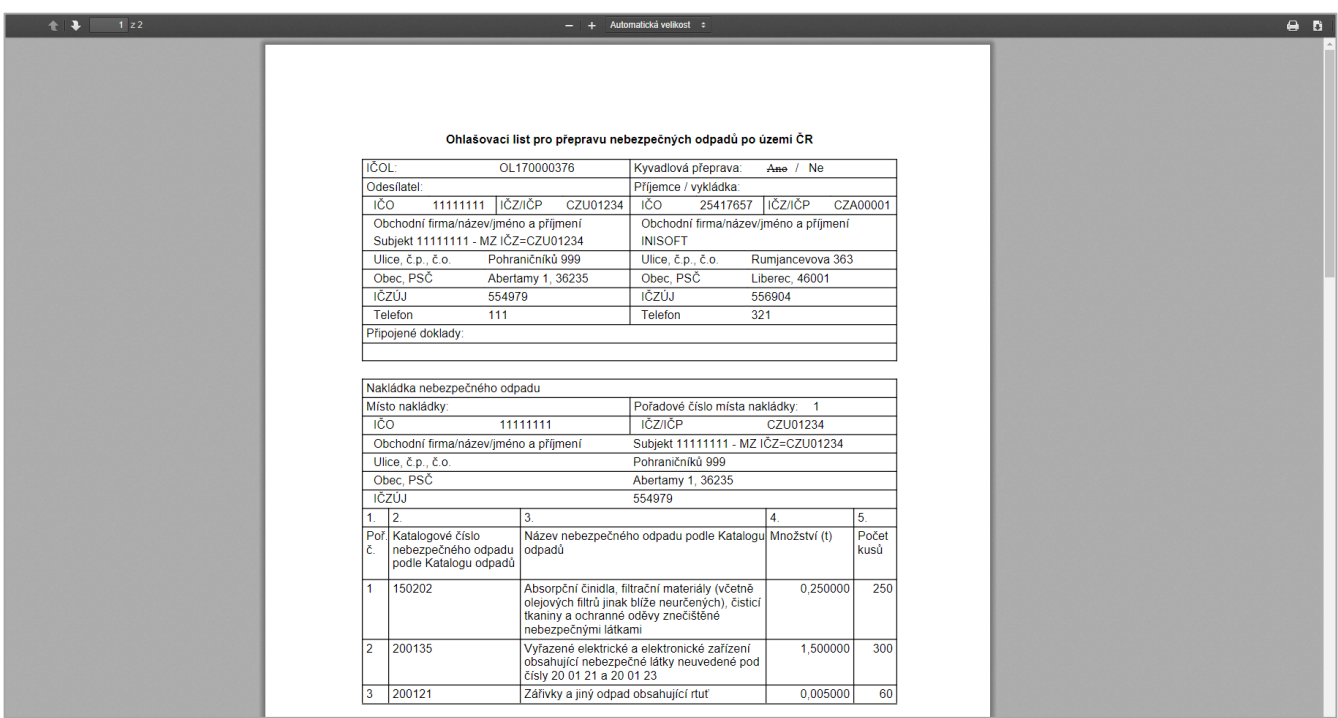

#### **Obrázek 40 - Ohlašovací list**

<span id="page-43-1"></span>Samotný tisk provedete kliknutím na ikonu tiskárny v pravém horním rohu okna. Poté již vybíráte konkrétní tiskárnu pro tisk a možnosti tisku.

Zobrazení náhledu ohlašovacího listu slouží také pro kompletní zobrazení všech údajů přepravy. Na ohlašovacím listu jsou informace, které nemusí být uvedeny na "Detailu přepravy" v "Evidenci přepravy".

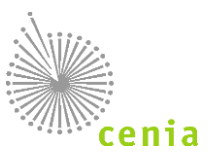

## <span id="page-44-0"></span>**Správa subjektu**

V sekci správa subjektu naleznete seznam subjektů, pro který máte v systému nastavenou roli., tzn. subjekty, u kterých můžete vykonávat vybrané aktivity v systému.

|                              | Správa subjektu   |               |       |                                 |                        |                             |
|------------------------------|-------------------|---------------|-------|---------------------------------|------------------------|-----------------------------|
| Filtr                        |                   |               |       |                                 |                        |                             |
| IČO                          | <lco></lco>       |               | Název | <název></název>                 |                        |                             |
| Adresa                       | <adresa></adresa> |               | Role  | --- Bez filtrace ---            |                        | C Vymazat filtr C Filtrovat |
| Akce                         | 14 IČO            | 11 Název      |       | 11 Adresa                       | 11 Role subjektu       |                             |
| 图                            | 11111111          | Subjekt - IRZ |       | Vršovická 1442/65, 10000, Praha | Ohlašovatel za subjekt |                             |
| Zobrazují záznamy: 1 - 1 z 1 |                   |               |       |                                 |                        |                             |

**Obrázek 41 - Správa subjektu**

<span id="page-44-3"></span>V seznamu lze v jednotlivých sloupcích řádky řadit vzestupně nebo sestupně kliknutím na šipky vedle názvu sloupce. Lze využít filtr a filtrovat dle jednotlivých polí. Filtrování potvrdíte tlačítkem "Filtrovat". Vymazání polí filtru provedete tlačítkem "Vymazat filtr".

Kliknutím na tlačítko "Detail subjektu" ve sloupci "Akce" zobrazíte detail daného subjektu.

### <span id="page-44-1"></span>**Detail subjektu**

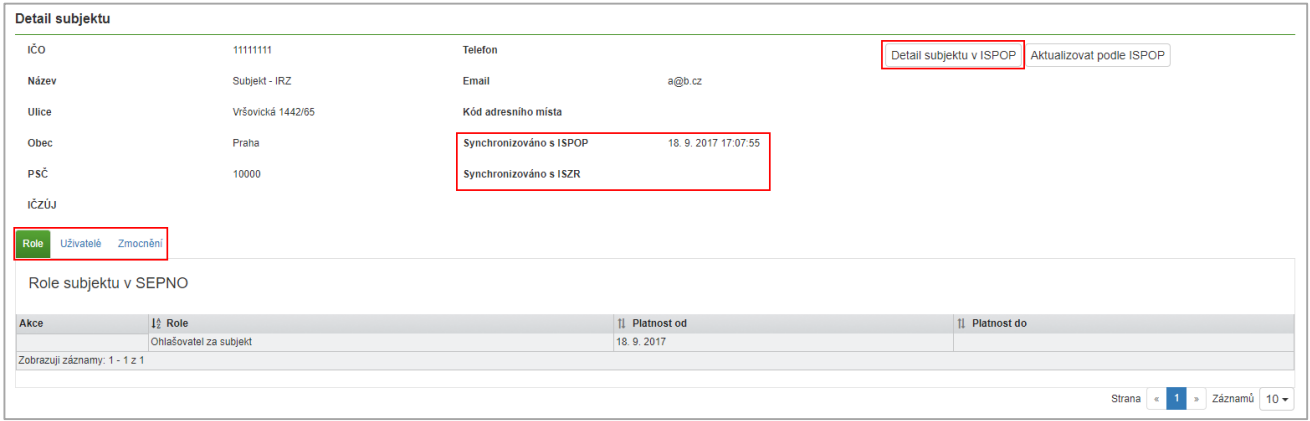

**Obrázek 42 - Detail subjektu**

<span id="page-44-4"></span>Ve vrchní části okna naleznete informace o vybraném subjektu. Na detailu subjektu naleznete tři záložky Role, Uživatelé a Zmocnění. V detailu jsou dostupné informace o IČO subjektu, názvu a data, kdy byl subjekt synchronizován s ISPOP a kdy s ISZR. Tlačítkem "Detail subjektu v ISPOP" se lze prokliknout do záložky "Správa subjektu" v systému ISPOP.

#### <span id="page-44-2"></span>11.4.2. **Role**

V seznamu naleznete roli přiřazenou pro daný subjekt a nastavené období platnosti této role. Role, které může subjekt mít, viz kapitola: 5.2 [Role subjektu.](#page-12-2)

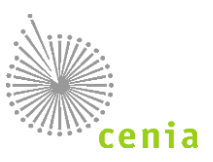

### <span id="page-45-0"></span>**Uživatelé**

Na záložce "Uživatelé" vidíte seznam uživatelů a jejich role přiřazené k danému subjektu. Každý uživatel je uveden tolikrát,

kolik má a měl přidělených rolí. Ve sloupci "Akce" se nachází tlačítko "Odebrat uživatele" \* , kterým může Správce subjektu odebrat přiřazenou roli uživatele. Pokud kliknete na toto tlačítko, systém Vás vyzve k potvrzení, zda opravdu chcete roli uživatele odebrat. V SEPNO lze odebrat všechny role s výjimkou role "Správce subjektu", tuto roli je nutné odebrat v systému ISPOP.

Tlačítkem "Přidat uživatele do role" je možné v případě potřebných oprávnění správce subjektu přidat uživatele do role k danému subjektu. Pokud kliknete na toto tlačítko, je nutné v dalším okně vybrat požadovanou roli (viz kapitola: 5.2 Role [subjektu\)](#page-12-2) k přidělení, uživatele, případně zadat i rozsah platnosti. Pokud chcete změnu provést, potvrďte změnu kliknutím na tlačítko "Uložit". V opačném případě formulář zavřete tlačítkem "Zavřít".

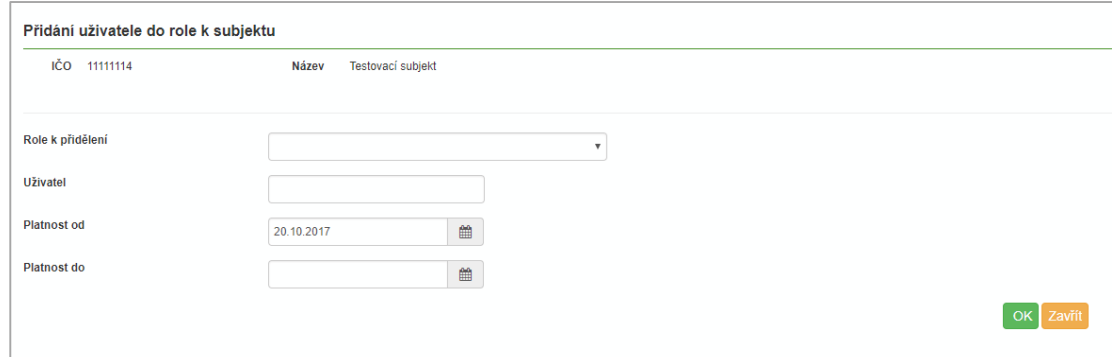

**Obrázek 43 - Přidání uživatele do role k subjektu**

#### <span id="page-45-1"></span>**Omezení rolí na provozovnu**

Role, jejichž výkon je omezen na provozovnu, lze vytvářet a přidělovat bez nutnosti existence provozovny v systému. Vazba bude realizována pouze uvedením IČP/IČZ (Identifikační číslo provozovny/Identifikační číslo zařízení) pro daný subjekt. Pole se objeví v případě, že vyberete roli, která je na určení provozovny vázaná.

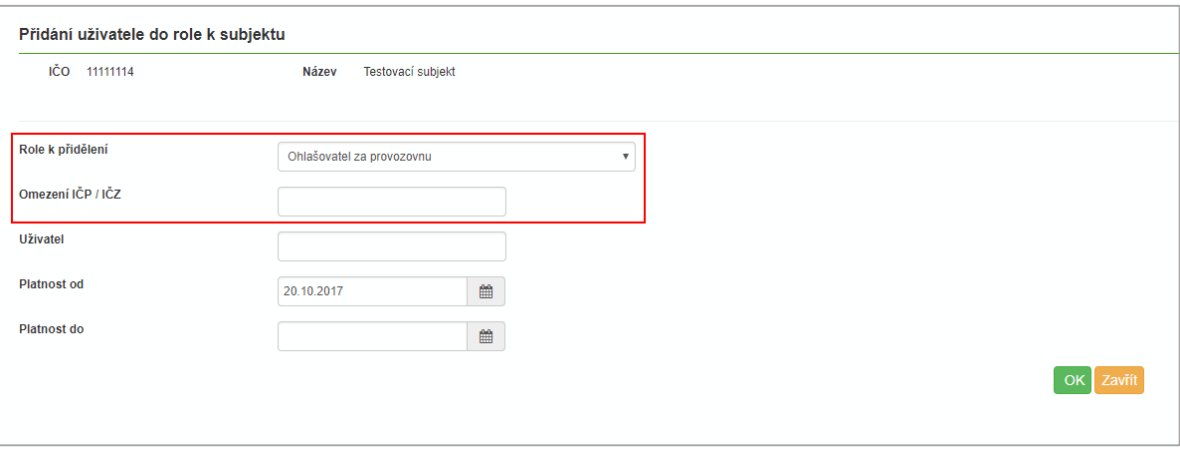

<span id="page-45-2"></span>**Obrázek 44 - Omezení rolí na provozovnu**

### <span id="page-46-0"></span>**Zmocnění**

Na záložce "Zmocnění" vidíte seznam udělených a přijatých zmocnění pro agendu ohlašování přepravy nebezpečných odpadů. Plnou moc vkládá Zmocněnec ve svém účtu ISPOP. (viz manuál ISPOP dostupný na adrese [https://www.ispop.cz/magnoliaPublic/cenia-project/jak\\_podat\\_hlaseni/manualy.html\)](https://www.ispop.cz/magnoliaPublic/cenia-project/jak_podat_hlaseni/manualy.html). Více informací o zmocnění naleznete také v sekci nápovědy: 6.2 [Přiřazení a odebrání role SEPNO](#page-13-2).

### <span id="page-46-1"></span>**Správa uživatele**

V menu "Správa uživatele" naleznete Váš uživatelský účet v systému SEPNO. Zobrazovaný seznam lze filtrovat dle jednotlivých polí. Filtrování potvrdíte tlačítkem "Filtrovat". Nastavený filtr lze vymazat tlačítkem "Vymazat filtr".

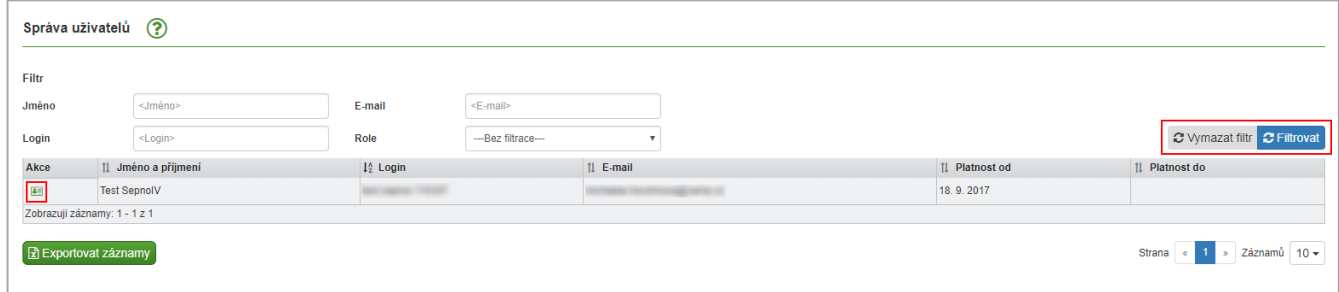

#### **Obrázek 45 - Správa uživatele**

<span id="page-46-2"></span>Kliknutím na tlačítko "Zobrazit detail" ve sloupci "Akce" zobrazíte detail uživatele.

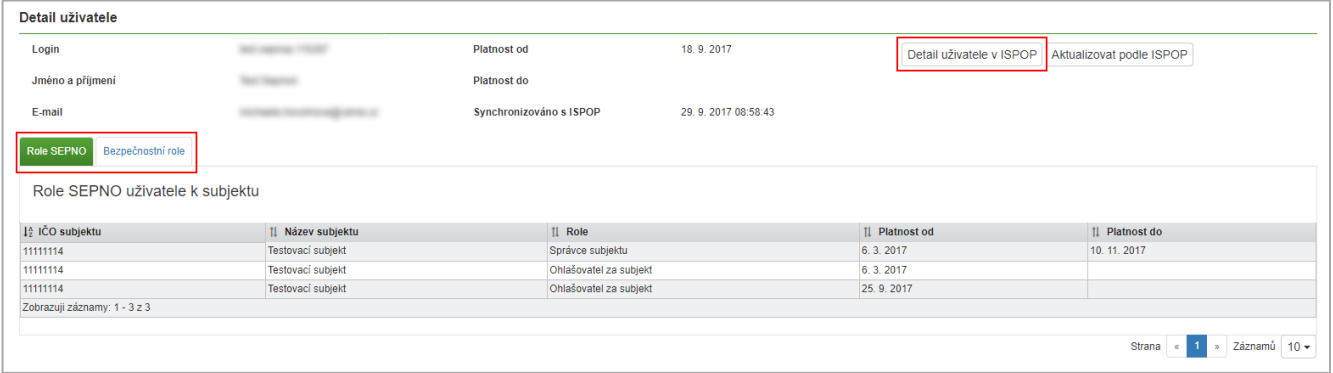

#### **Obrázek 46 - Detail uživatele**

<span id="page-46-3"></span>V detailu uživatele jsou uvedeny informace o uživateli, jeho přihlašovací jméno, jméno, příjmení, email a platnost uživatele v systému. Změnu emailu, telefonu, hesla atd. lze provést pouze v systému ISPOP a to po přihlášení do systému (www.ispop.cz) v sekci "Můj účet" nebo proklikem na tlačítko "Detail uživatele v ISPOP". Na záložce "Role za subjekt" jsou zobrazeny role ke vztahu k subjektu. Na záložce "Bezpečnostní role" je seznam bezpečnostních rolí daného uživatele.

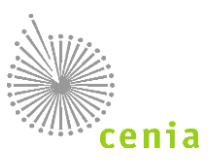

## <span id="page-47-0"></span>**Evidence přerušení provozu**

V evidenci přerušení provozu je dostupný seznam zaznamenaných a potvrzených výpadků systému. V případě potvrzeného výpadku systému se tento výpadek zaznamená a lze ho v tomto přehledu zjistit.

V případě evidovaného výpadku systém automaticky prodlužuje sledované lhůty. Při výpočtu lhůt během automatických změn stavů dochází k prodloužení lhůt takto:

- Všechny lhůty se prodlužují pouze v případě, že došlo k přerušení provozu v poslední den lhůty.
- Délka přerušení provozu nehraje roli.
- Lhůta se prodlužuje o 1 pracovní den.

V seznamu lze řadit jednotlivé sloupce vzestupně či sestupně pomocí šipek v názvu sloupce. Záznamy lze filtrovat. Filtrování potvrdíte tlačítkem "Filtrovat". Vymazání nastaveného filtru provedete tlačítkem "Vymazat filtr".

<span id="page-47-1"></span>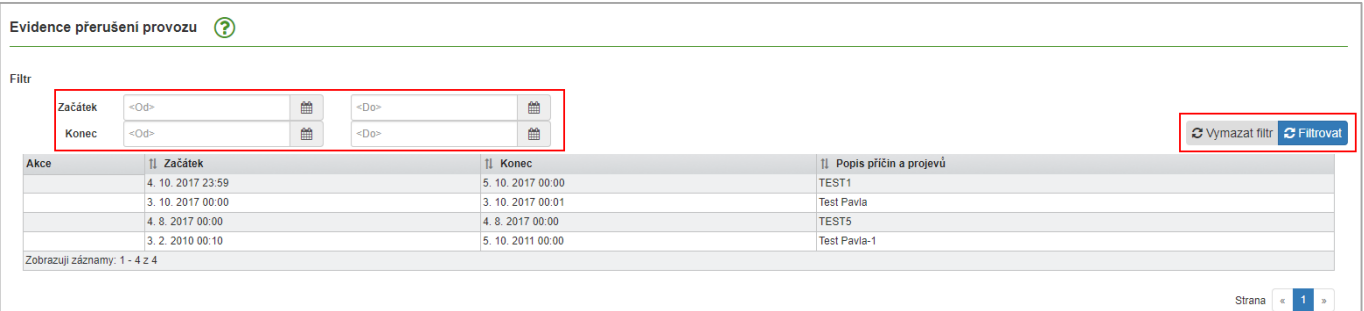

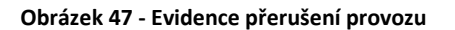

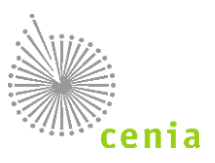

# <span id="page-48-0"></span>12. SEZNAM OBRÁZKŮ

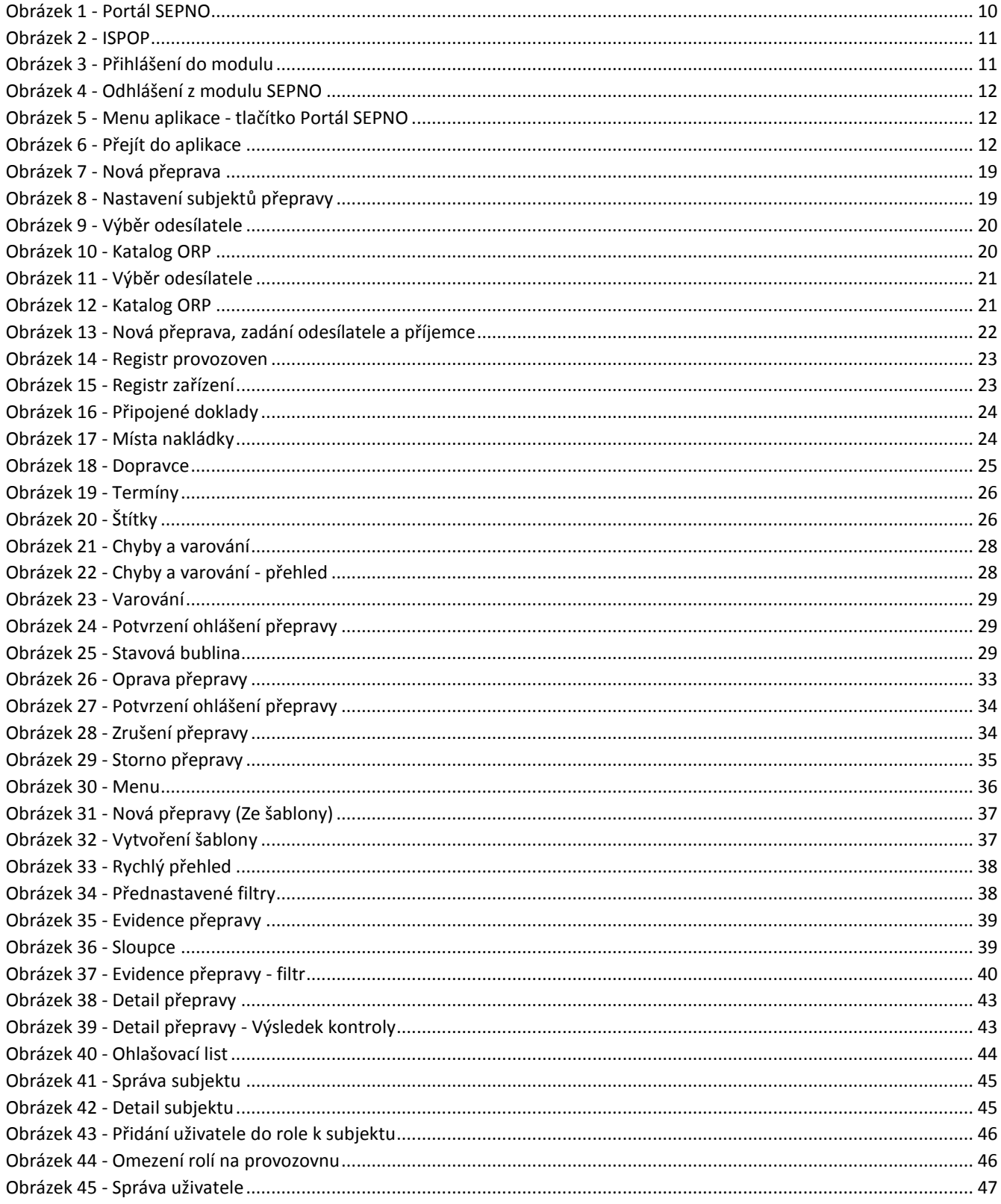

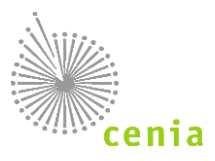

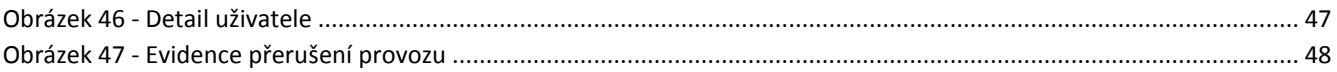